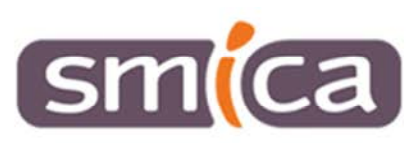

# **TUTORIAL X'MAPCONTROLLER** كالأحاد TIN

# Contenu

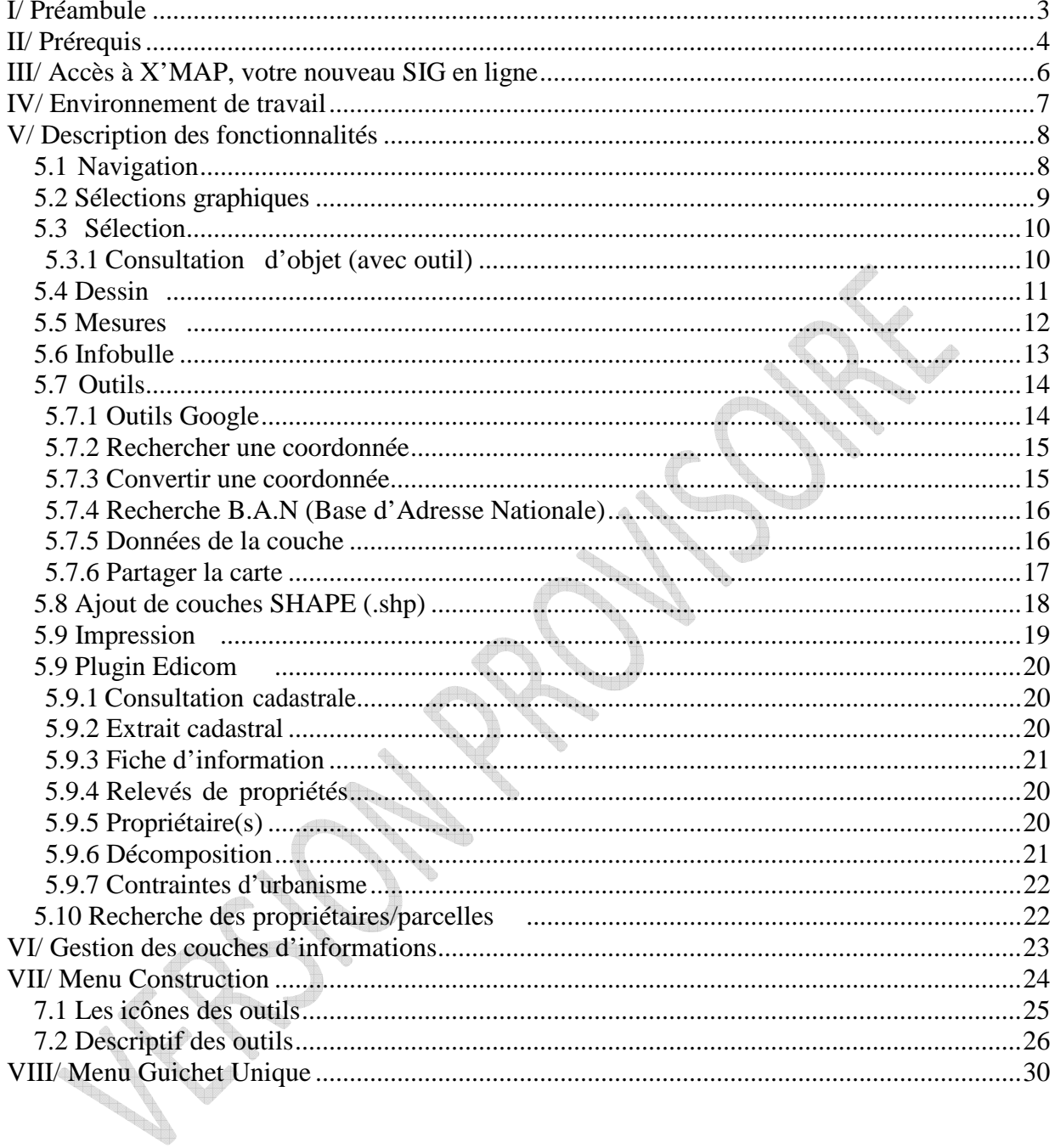

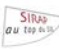

I

### **I/ Préambule**

X'MAP est un outil de diffusion d'informations cartographiques en ligne.

Sirap propose avec X'MAP une nouvelle solution WebSIG complète, pour la consultation, impression, construction topologique, flux (WMS, WFS, WMTS, WFTS, . .), géolocalisation de documents, etc. En mode connecté et déconnecté, compatible tout navigateur et tout Os (Windows®, Linux®, MacOs®, Androïd®).

X'MAP ne nécessite pas d'installation de plugin.

La compatibilité est donc totale avec les systèmes d'exploitation Windows, MacOs et Linux. Son déploiement est très simple et se résume à l'indication de l'adresse du site internet. Cette solution « Full-Web » est très ouverte et compatible avec les grands standards du marché SIG.

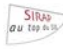

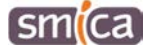

# **II/ Prérequis**

Pour être en mesure de lancer l'application X'MAP, le seul impératif est de disposer d'un navigateur internet répondant aux recommandations du W3C (World Wide Web Consortium).

Des navigateurs comme Firefox, Opéra, Google Chrome (liste non exhaustive) répondent relativement bien à ces recommandations. Néanmoins, nous vous conseillons vivement d'utiliser en priorité CHROME ou FIREFOX.

### **Il est important de ne pas utiliser Internet Exploreur pour X'map, ce dernier bloque de nombreuses fonctions sur le logiciel.**

La version des navigateurs ne devra pas être trop ancienne (équivalente ou supérieure à Internet Explorer 8.0). Il vous faut aussi vider le « cache » de votre navigateur très régulièrement (procédure page 5).

Pour utiliser les fonctionnalités d'exports de données, il peut être nécessaire de disposer d'un tableur Microsoft Excel ou Open Office par exemple, et d'un logiciel de lecture de fichier PDF (Adobe Acrobat Reader par exemple).

Le système d'exploitation de la machine hôte n'a aucune importance dès lors qu'il dispose d'un navigateur compatible.

Le poste utilisateur doit disposer d'une connexion internet de type ADSL et être en mesure d'atteindre la plateforme d'e-administration du SMICA via l'URL : http://www.e-occitanie.fr

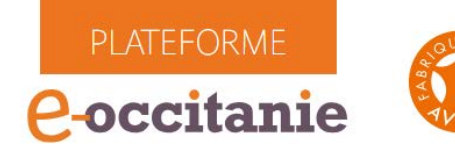

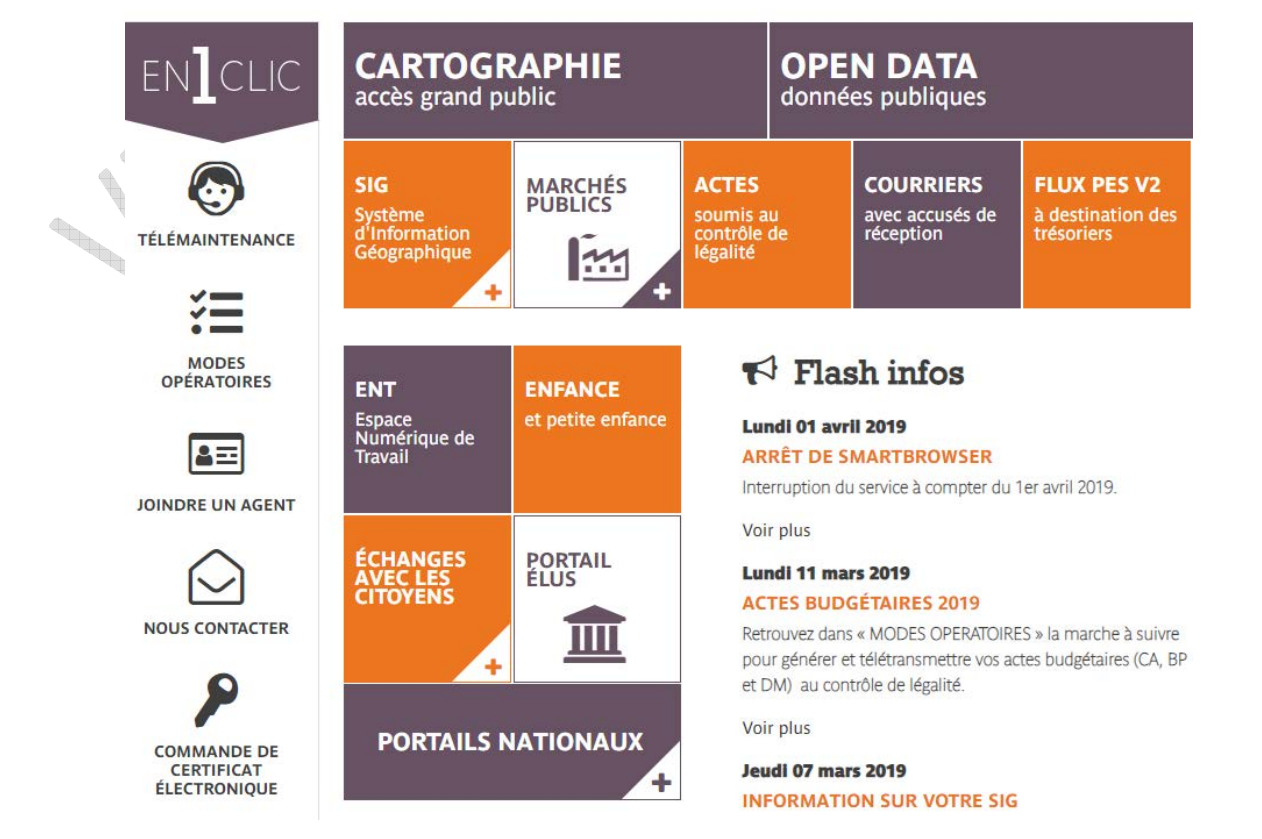

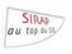

X'map est un logiciel qui évolue et qui se met à jour régulièrement, un message rouge vous indiquera lorsque ce dernier sera actualisé. Pour que la mise à jour soit effective il faudra vider les caches de votre navigateur.

Cette étape est très simple à réaliser, il existe un raccourci clavier pour cette action (CHROME et FIREFOX).

### **CTRL+MAJ+SUPPR**

Cela vous ouvrira une fenêtre qui vous permettra d'effacer les données. Une fois réalisé, il faut fermer correctement toutes les pages du navigateur puis retourner sur X'map, la mise à jour sera bien prise en compte.

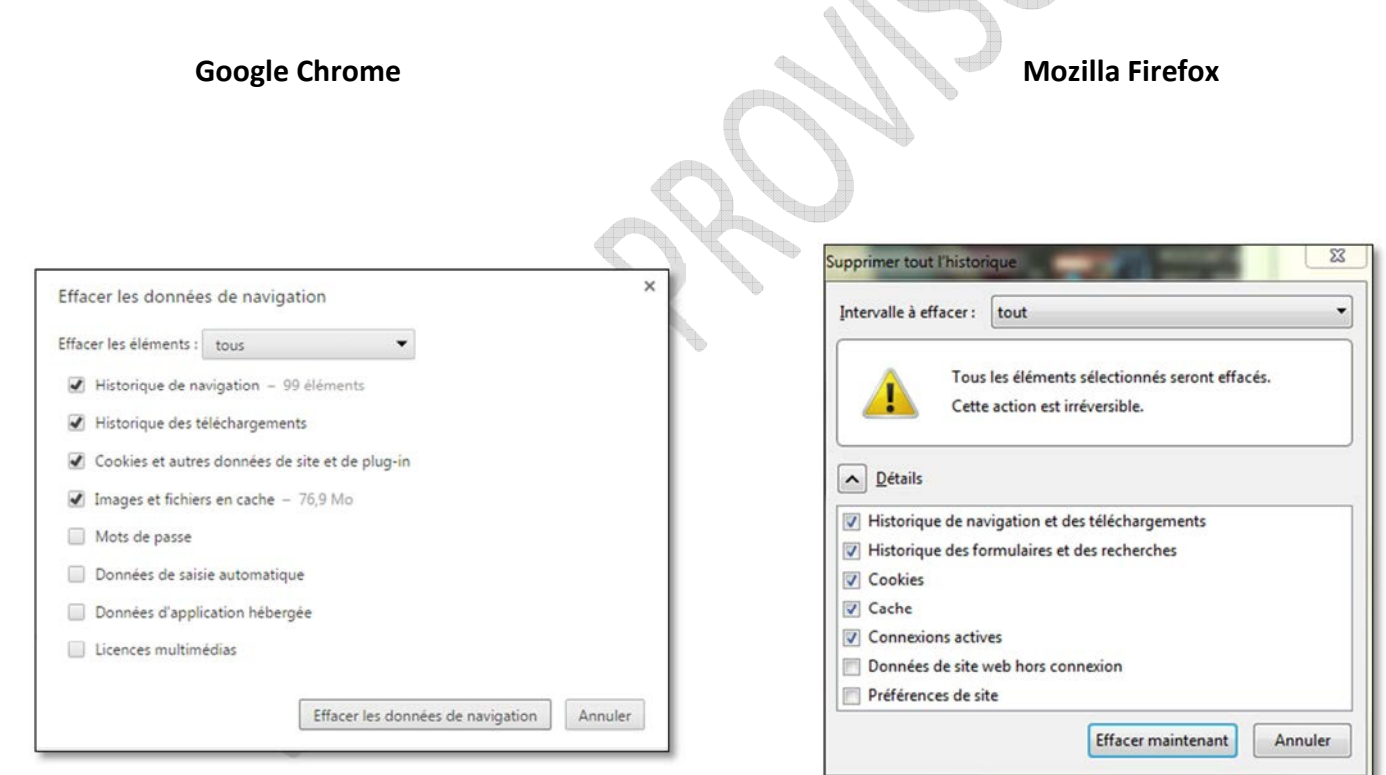

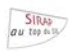

# **III/ Accès à X'MAP, votre nouveau SIG en ligne**

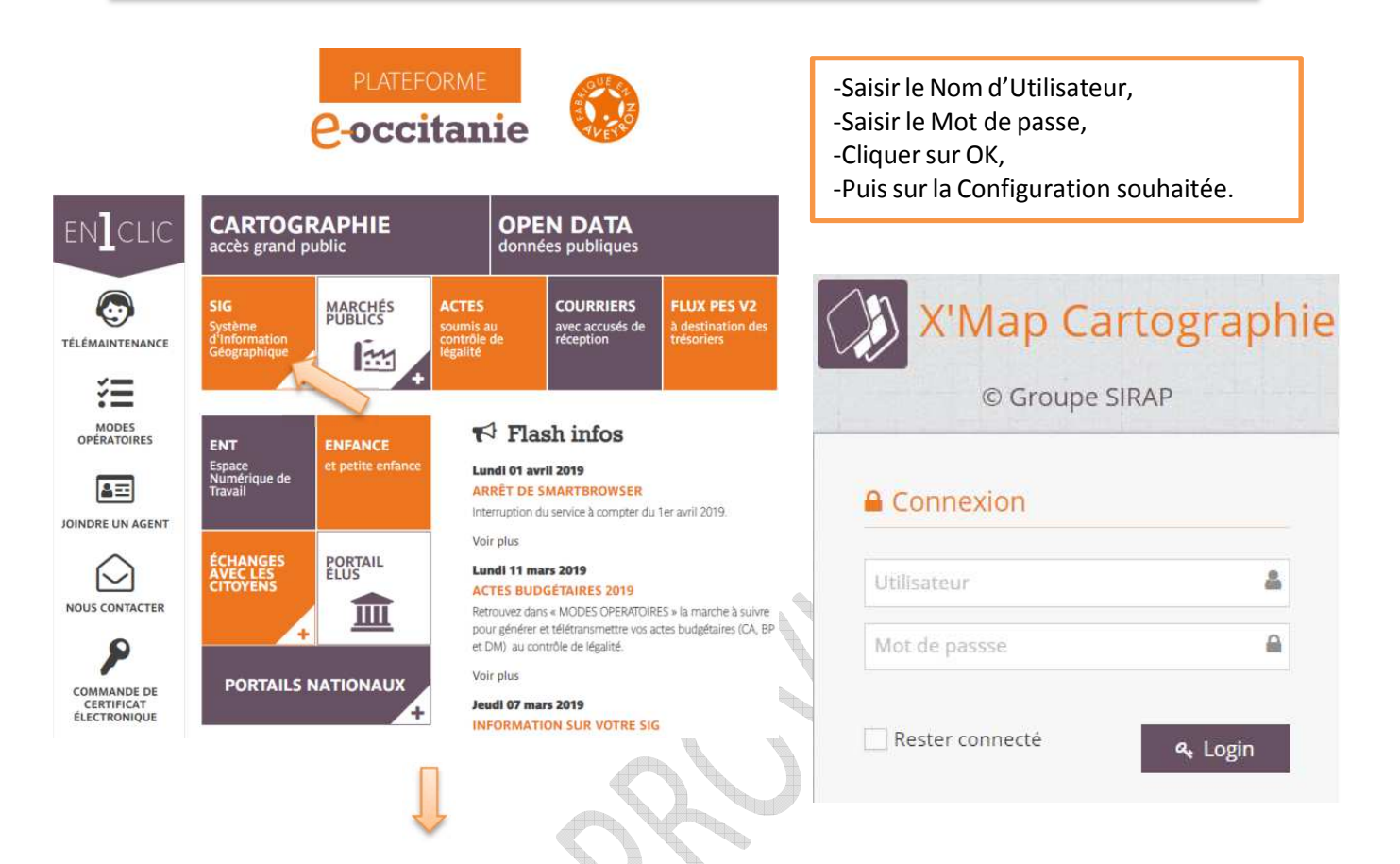

# Système d'Information Géographique

### Services communs Occitanie

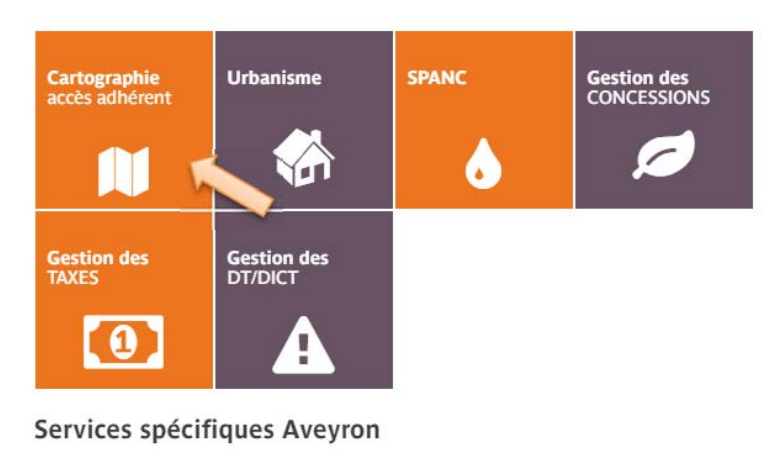

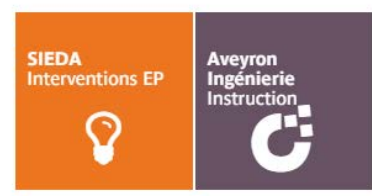

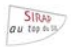

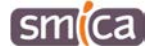

# **IV/ Environnement de travail**

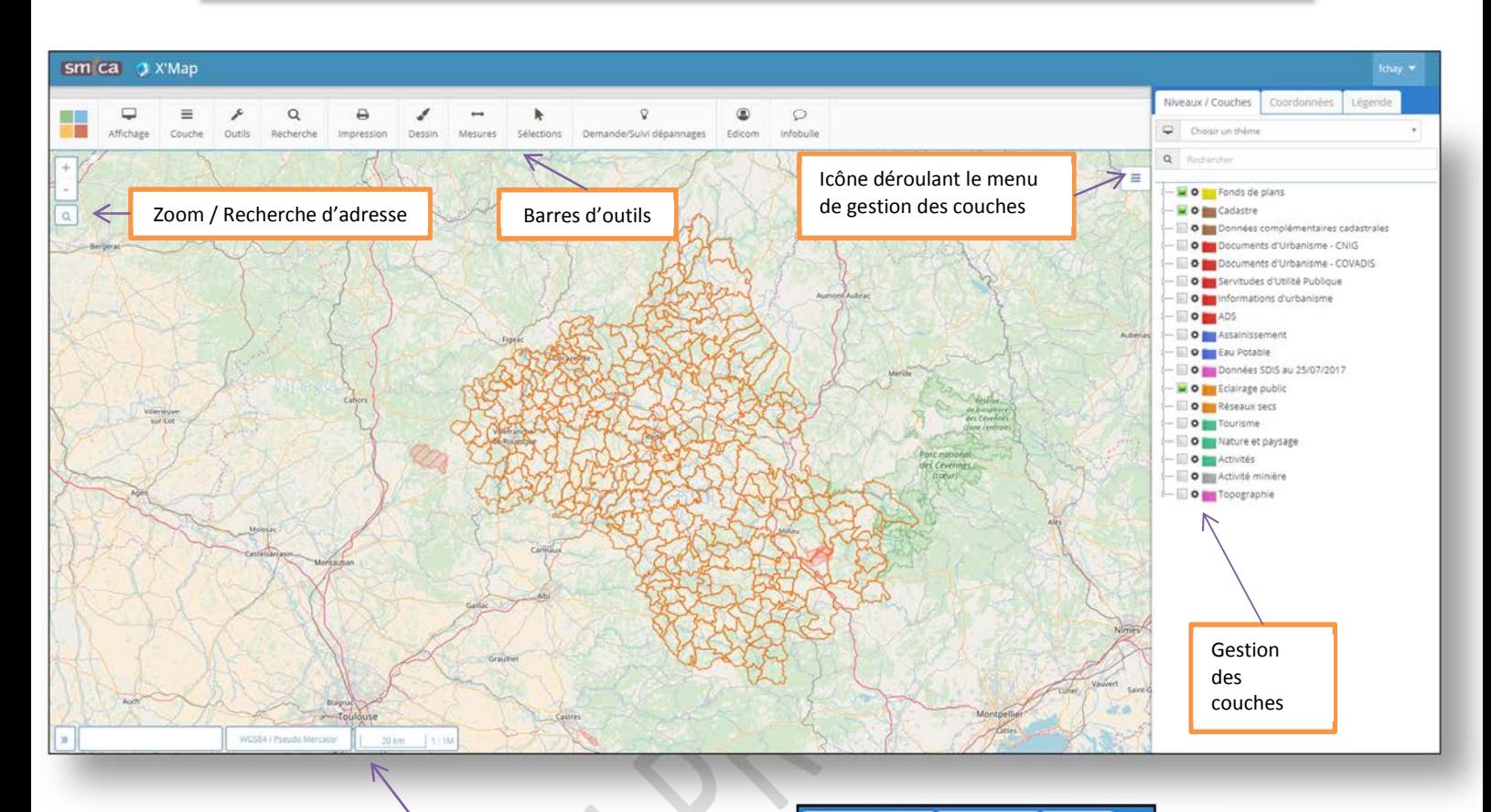

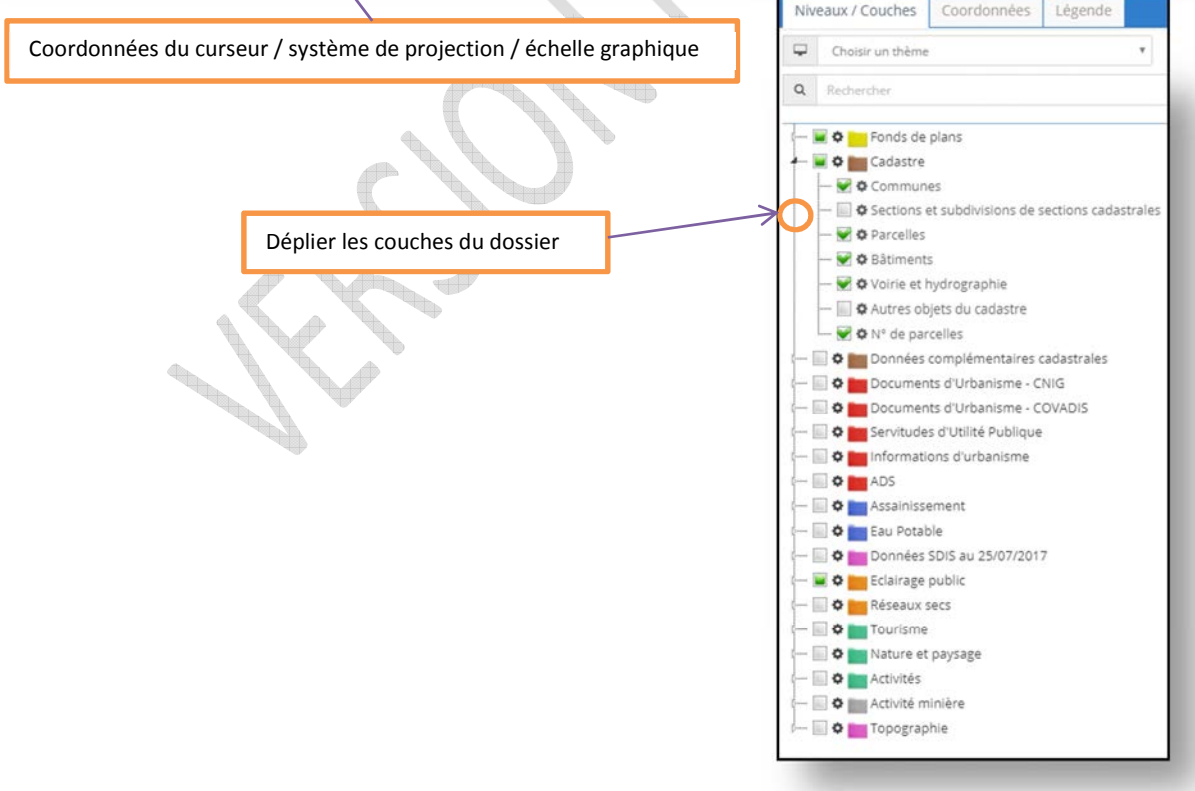

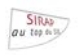

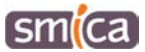

# **V/ Description des fonctionnalités**

**Attention** : En fonction du paramétrage spécifique de votre configuration, certaines fonctions peuvent ne pas être disponibles.

### **5.1 Navigation**

- ZOOM,
	- o Roulette de la souris,
	- o Zoom sur la carte à l'aide des touches +/- du clavier,<br> $\overline{Q}$  Rechercher un lieu
- Rechercher un lieu,
- Affichage,
	- o Zoom initial,
	-
	- $\begin{array}{c|c}\n\text{O} & \text{P<sub>lein écran,} \\
	\hline\n\end{array}</sub>$  1:144
- Echelle.
- Déplacements sur la carte à l'aide des flèches du clavier et souris.

 $\Box$ Affichage

- Il est également possible de zoomer sur une zone via un raccourcie clavier.
	- o MAJ + clic gauche enfoncé.
- Clic droit sur la carte vous propose 2 options de zoom léger à l'emplacement de votre souris.

te<sub>rre</sub>

- o Center,
- o Zoom In,
- o Zoom Out.

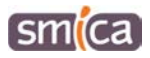

 $SIRAD$ Manuel de l'utilisateur X'map

# **5.2 Sélections graphiques**

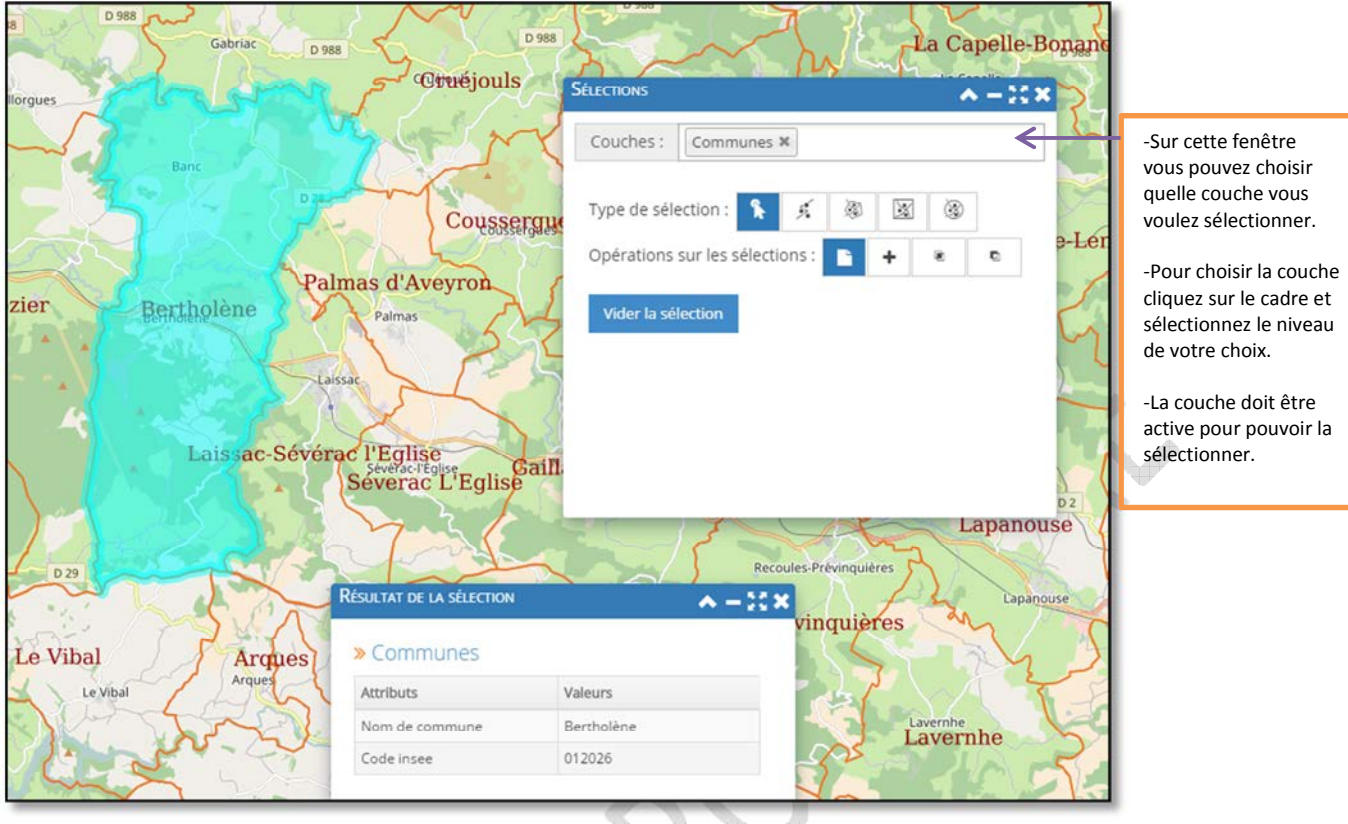

Vous pouvez réaliser des sélections graphiques via cinq outils :

- Sélection par pointé
- Sélection dans un cercle
- Sélection dans un polygone,
- Sélection le long d'une ligne,
- Sélection dans un rectangle.

Vous pouvez également réaliser des opérations sur les sélections :

- **Remplacer la sélection (valeur par défaut)**
- + Ajouter à la sélection courante (complète la sélection)
- **Intersection avec la sélection courante (seuls les éléments communs aux deux** sélections sont conservés)
- $\blacksquare$  Exclure de la sélection courante (permet de supprimer graphiquement des éléments de la sélection)

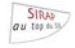

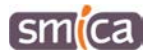

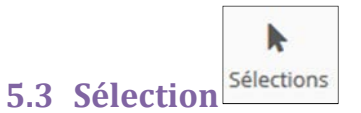

### **5.3.1 Consultation d'objet (avec outil)**

Affiche les données relatives à l'objet sélectionné. Attention, affiche seulement les objets des couches sélectionnées.

Il est possible d'exporter les données obtenues aux formats Excel, CSV ou PDF.

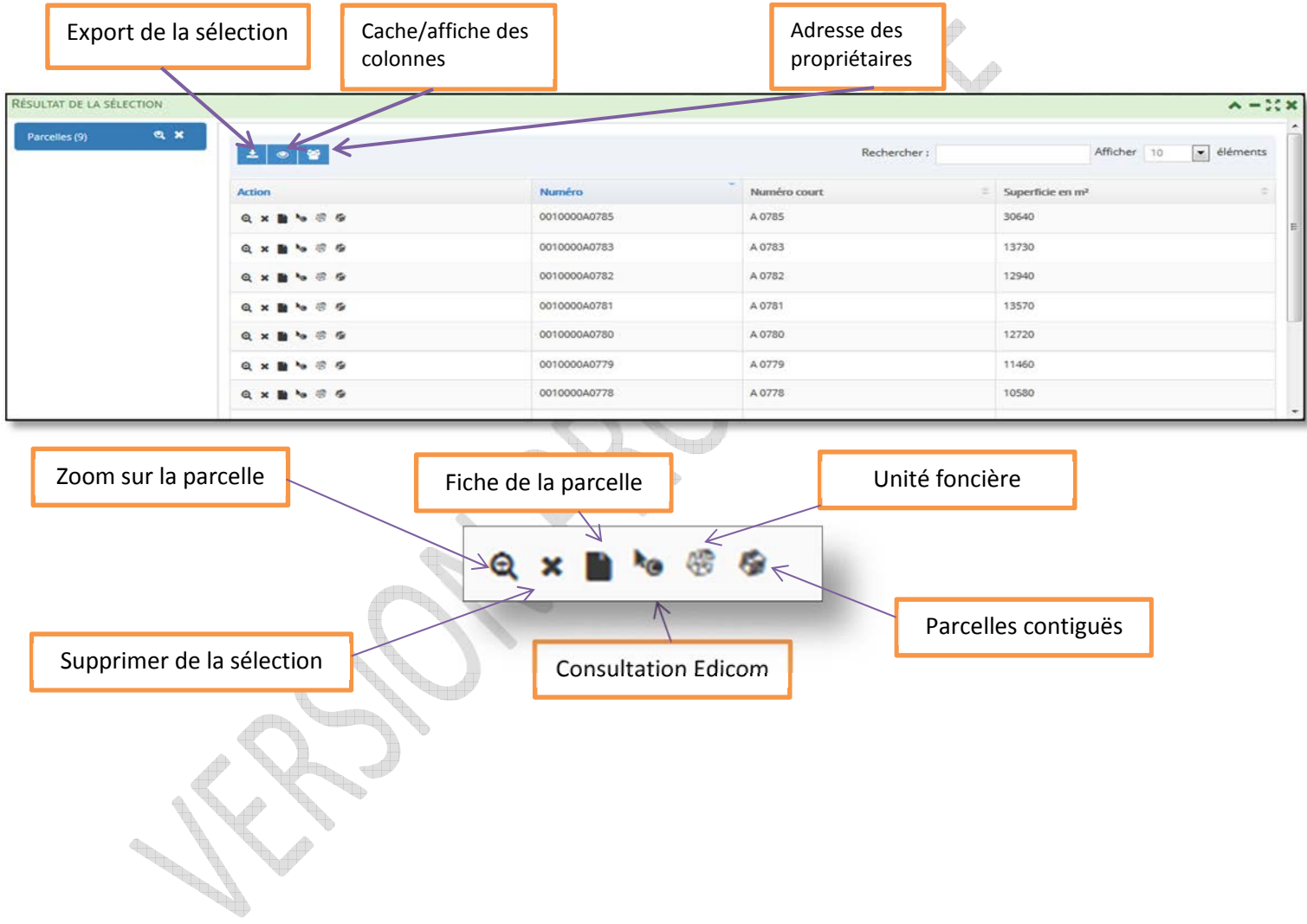

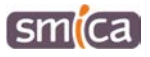

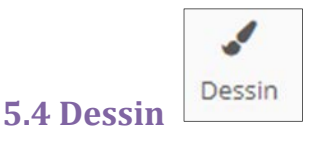

L'outil dessin vous permet d'agrémenter votre carte de symboles, textes et tracés de votre choix.

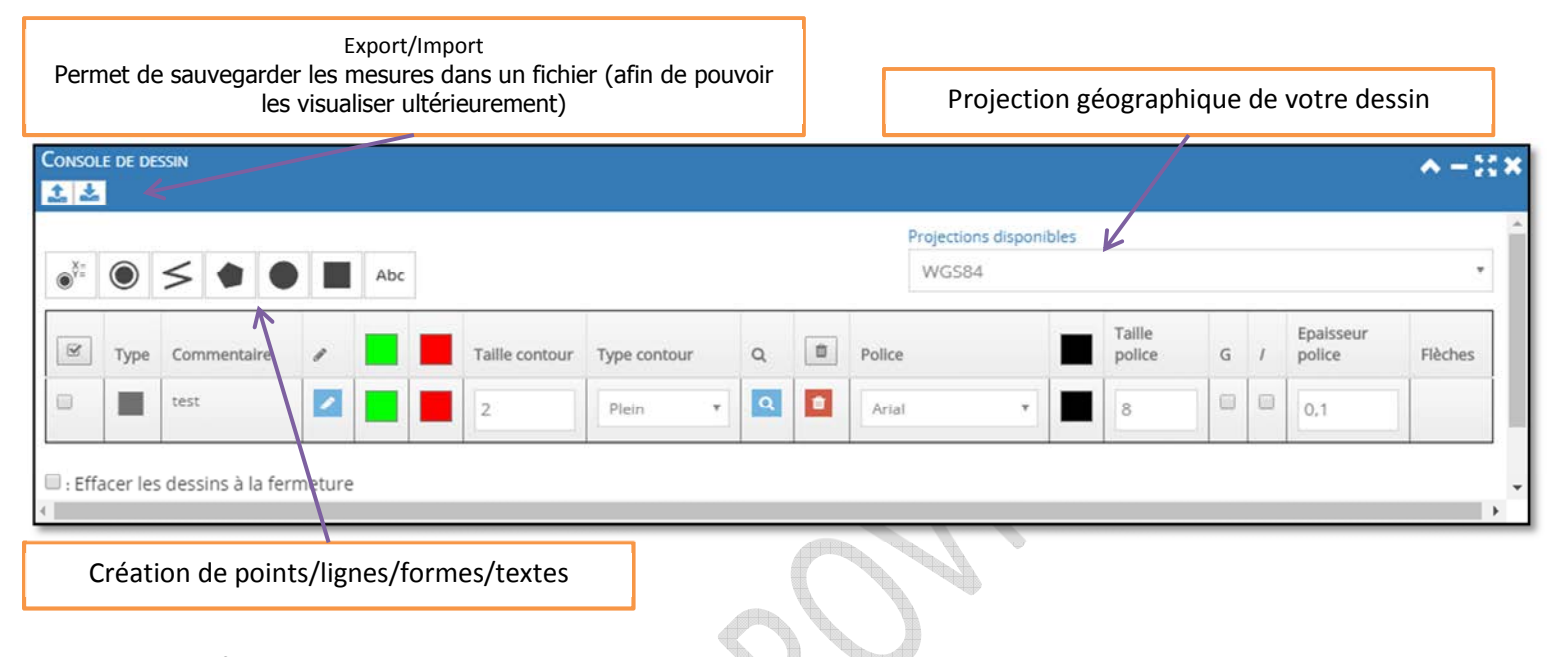

Modifications possibles :

- Modifications de l'objet créé,
	- o Couleur de remplissage,
	- o Couleur du contour,
	- o Type de contour,
- Modifications de la police,
	- o Taille,
	- o Police,
	- o Epaisseur du trait,
- Zoom sur l'objet,
- 
- Suppression de l'objet.

Attention, vos création seront supprimées à la fermeture de X'map. Il vous est possible de sauvegarder vos données via l'export/import de la console de dessin.

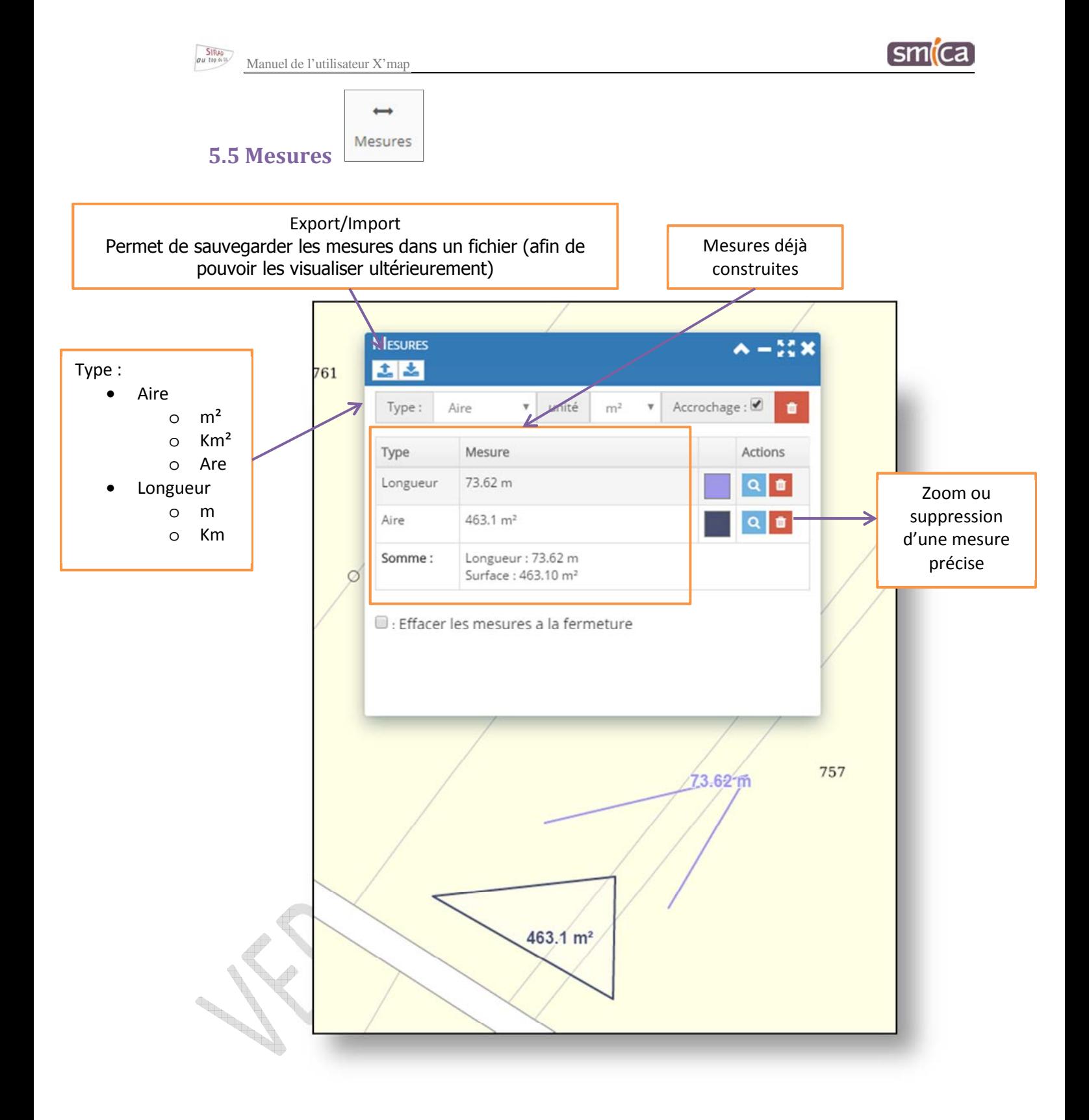

smica

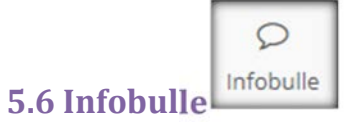

L'infobulle permet d'obtenir les informations d'une parcelle simplement en plaçant la sourit dessus. Il faut préalablement cliquer sur l'icône « infobulle » pour que cet outil soit actif.

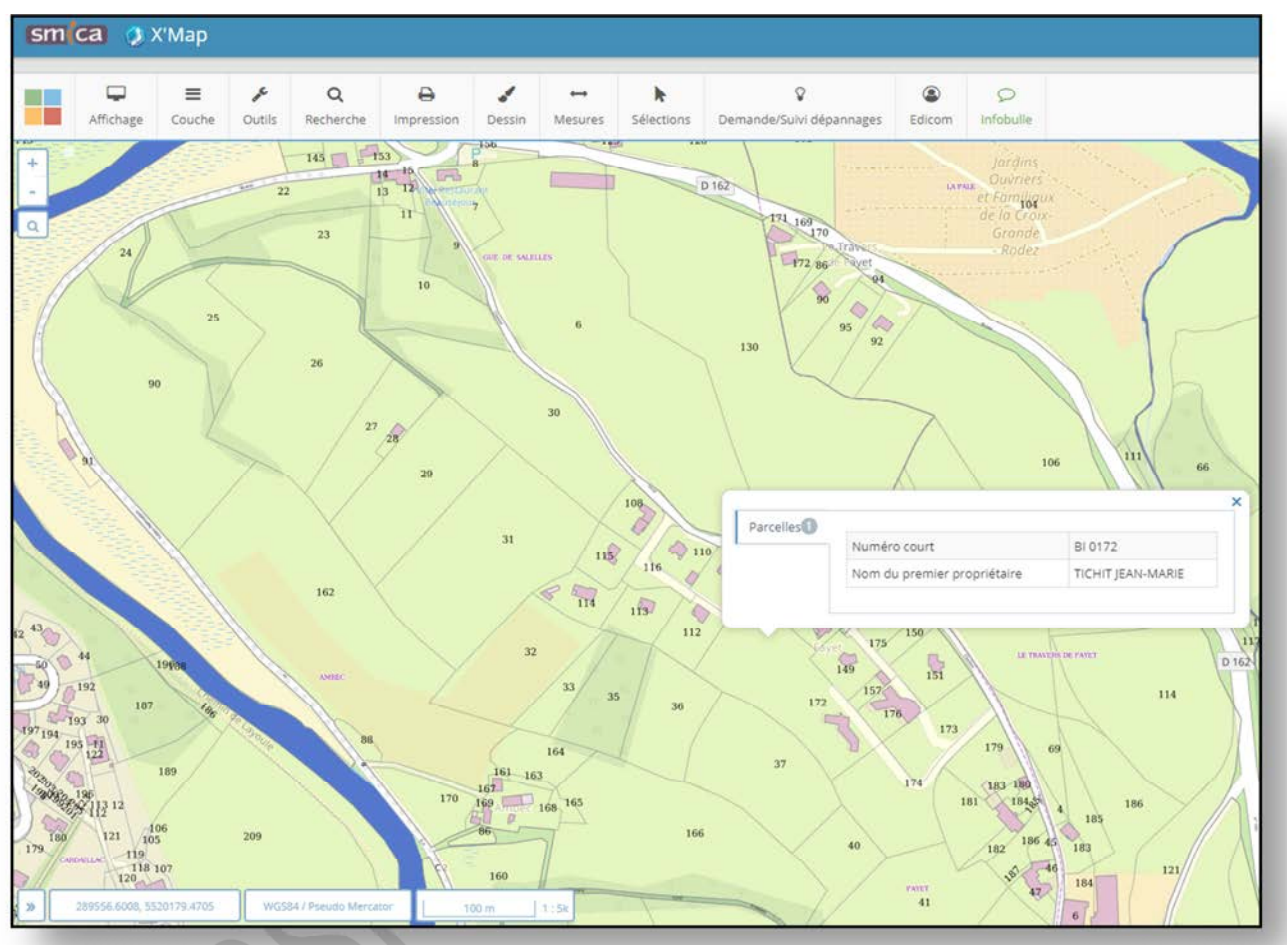

X XX S **REGIS** 

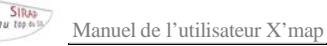

## **5.7 Outils**

### **5.7.1 Outils Google**

### **5.7.1.1 Outils Google**

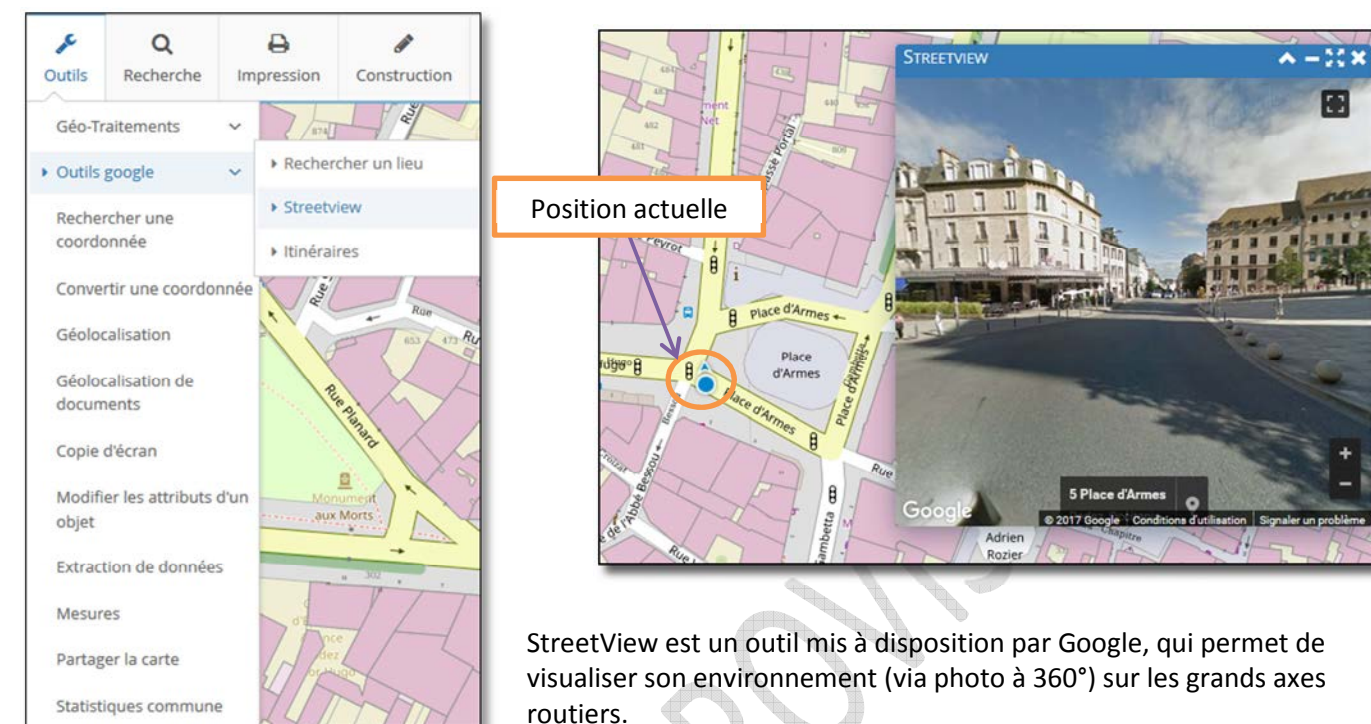

Vous avez la possibilité de vous déplacer via la carte ou directement sur l'image dans la direction voulue.

# **5.7.1.2 Itinéraires Google**

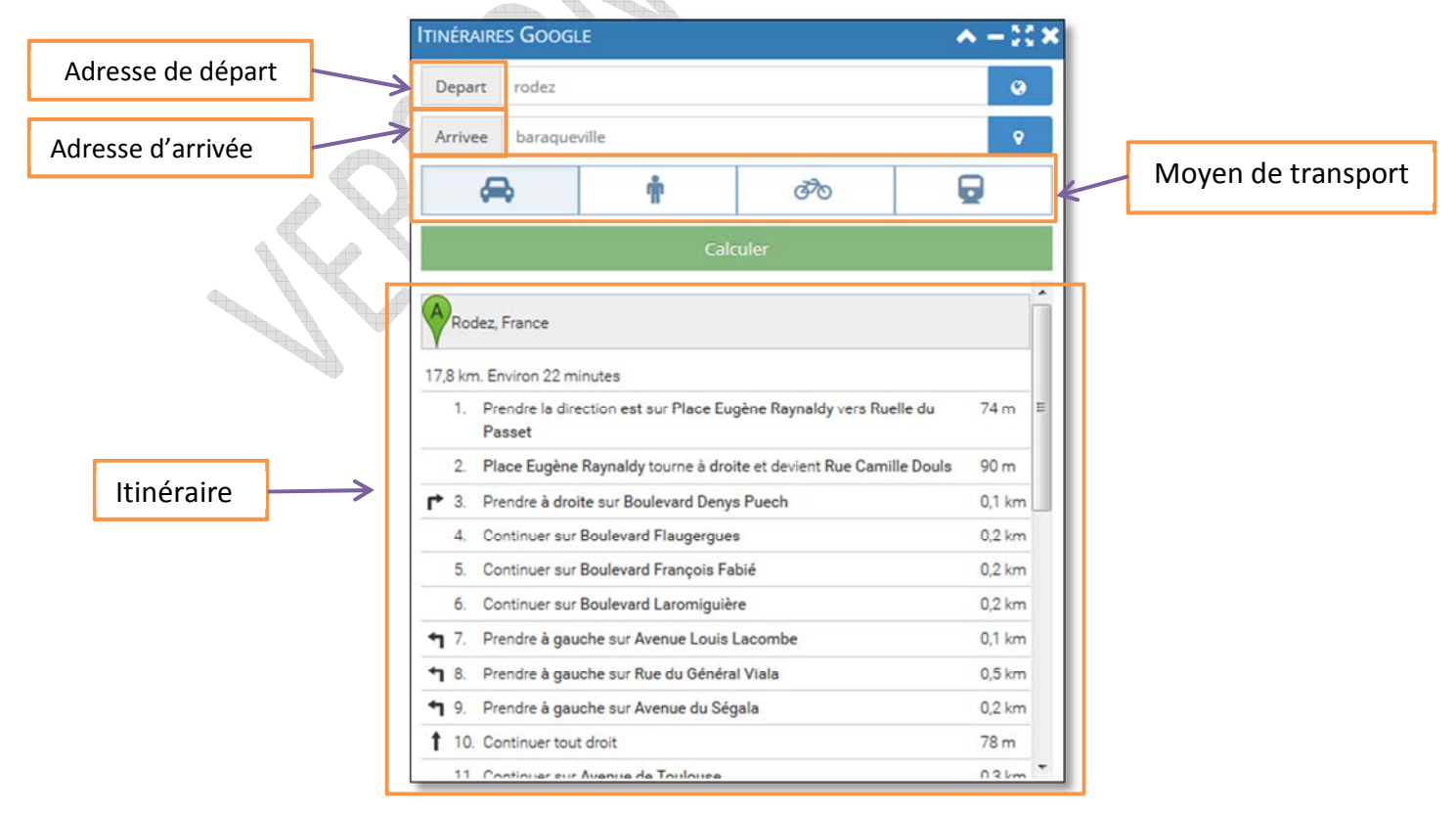

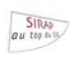

### **5.7.2 Rechercher une coordonnée**

RECHERCHER UNE COORDONNÉE  $A - X$ Permet de trouver, à l'aide des Projection WGS84  $\overline{\phantom{a}}$ coordonnées, et suivant une projection donnée, une position Longitude précise. Latitude Zoomer **Allen Contract Contract Contract Contract Contract Contract Contract Contract Contract Contract Contract Contract C 5.7.3 Convertir une coordonnée CONVERTIR UNE COORDONNÉE**  $\sim -x$  $\ddot{\phantom{0}}$ Projection initiale **WGS84** Longitude 233285.8103 Permet de convertir une coordonnée d'une projection initiale en une autre latitude 5597042.7948 voulue.  $\overline{\phantom{0}}$ Projection finale WGS84 Convertir Longitude 233285.8103 latitude 5597042.7948

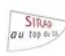

### **5.7.4 Recherche B.A.N (Base d'Adresse Nationale)**

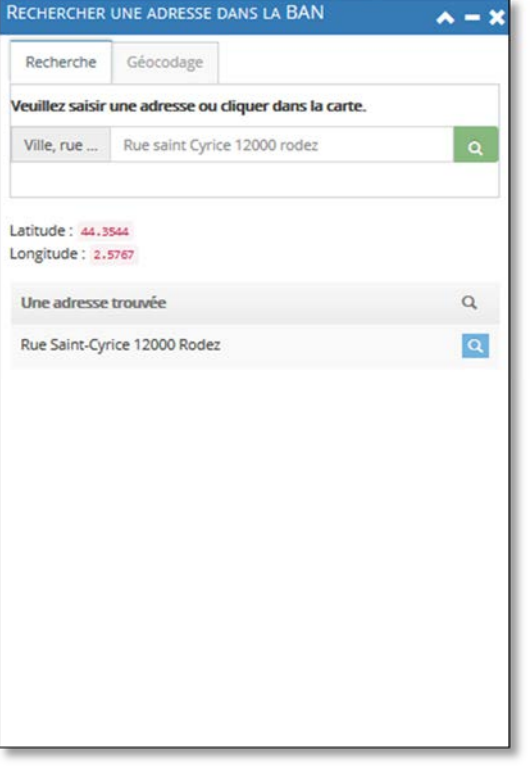

La Base Adresse Nationale est une base de données qui a pour but de référencer l'intégralité des adresses du territoire français. Elle contient la position géographique de plus de 25 millions d'adresses.

Il s'agit d'un outil supplémentaire dans la recherche d'une adresse.

### **5.7.5 Données de la couche**

Ce tableau référence toutes les données de la couche sélectionnée.

Ainsi il apporte plusieurs fonctions :

- Appliquer une recherche au sein même de la couche,
- Sélectionner les objets du tableau,
- Zoomer sur l'objet voulu,
- Avoir la fiche d'information de l'objet,
- Plus d'information sur le propriétaire (seulement dans la couche parcelle).

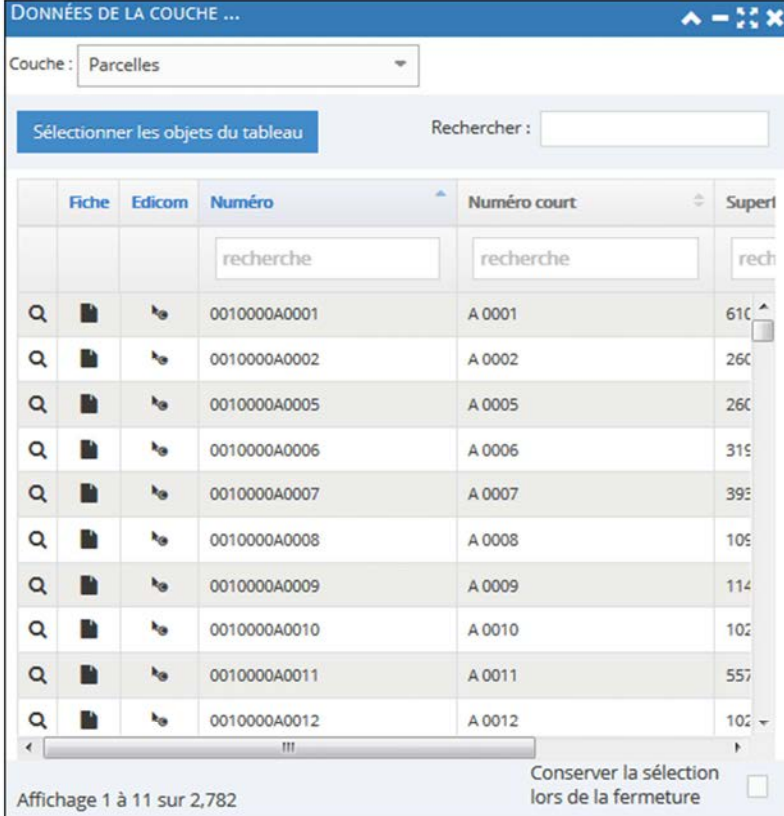

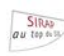

### **5.7.6 Partager la carte**

Vous pouvez partager la carte sur laquelle vous travaillez via un lien URL vers différents supports :

- Google+,
- Facebook,

- Twitter,
- Mail.

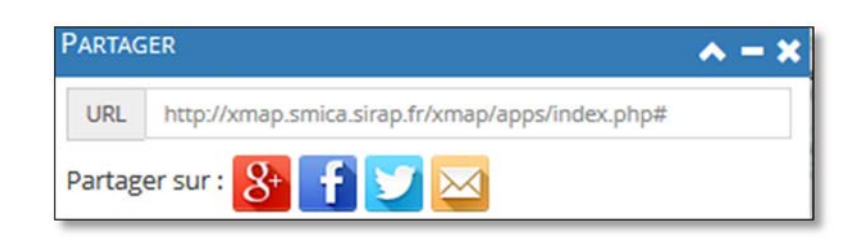

đ

Seuls les utilisateurs de X'map pourront utiliser ce lien, car il sera demandé de s'identifier (identifiant + mot de passe).

b<sub>ili</sub>

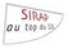

**Sm** 

# **5.8 Ajout de couches SHAPE (.shp)**

Il est possible de visualiser les documents au format SHP dans X'map.

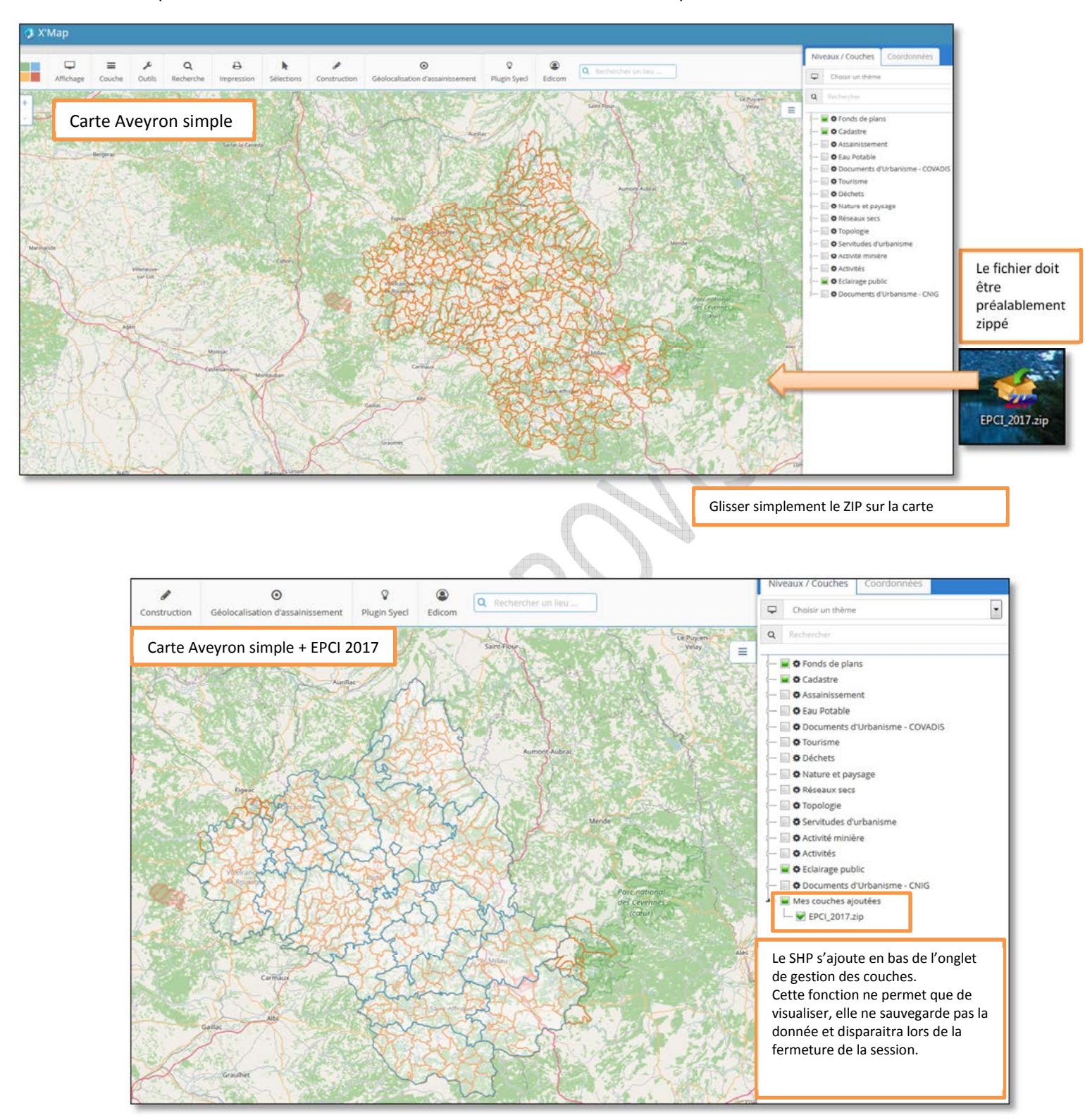

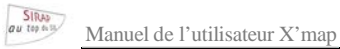

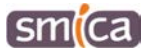

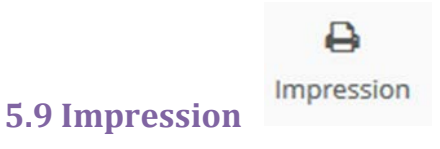

Pour générer un fichier d'édition, vous disposez d'un outil « impression » paramétrable :

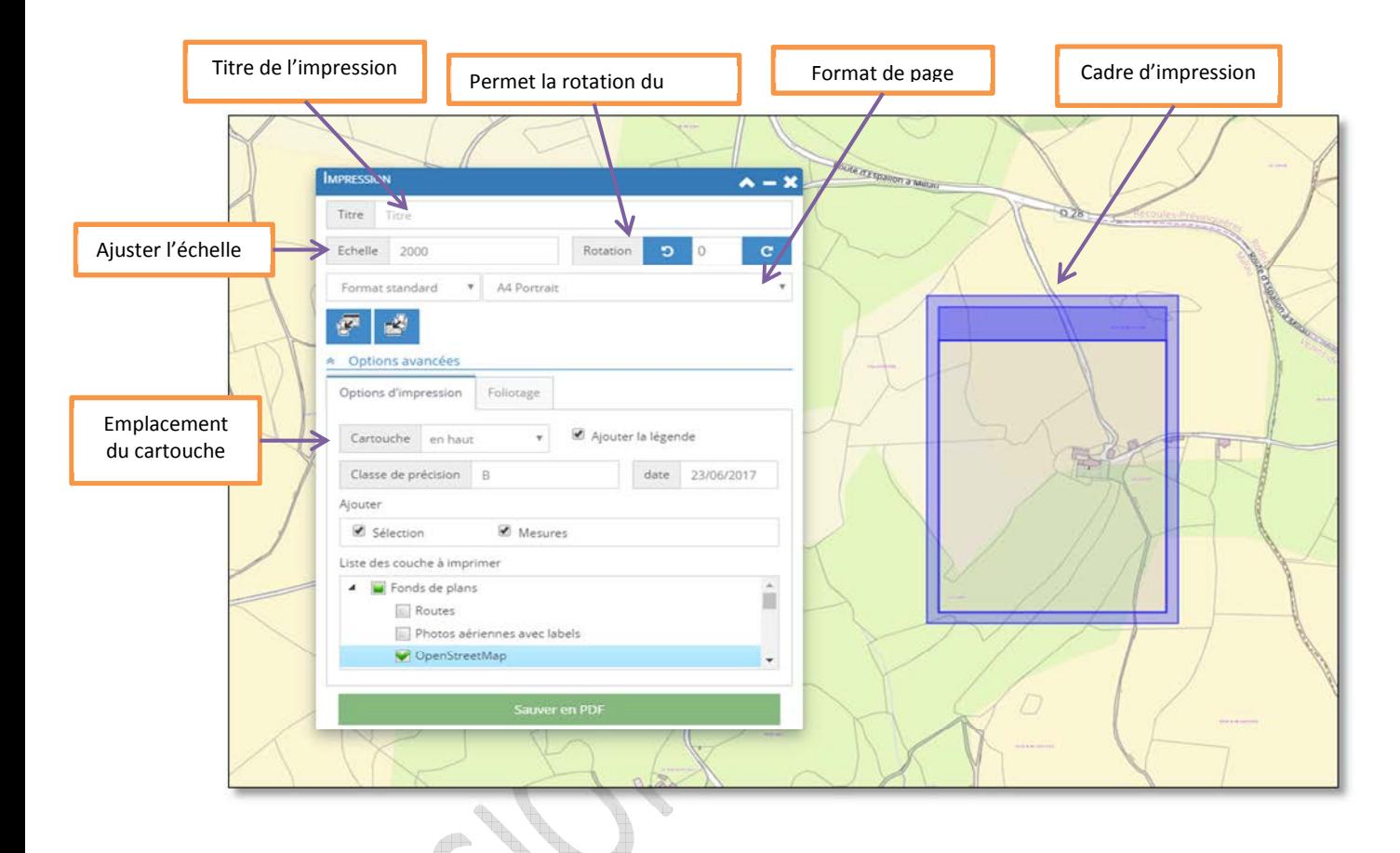

Une fois les paramètres d'impression choisis, vous pouvez sauvegarder en PDF, qui selon votre navigateur, vous proposera d'enregistrer ou juste d'ouvrir le document.

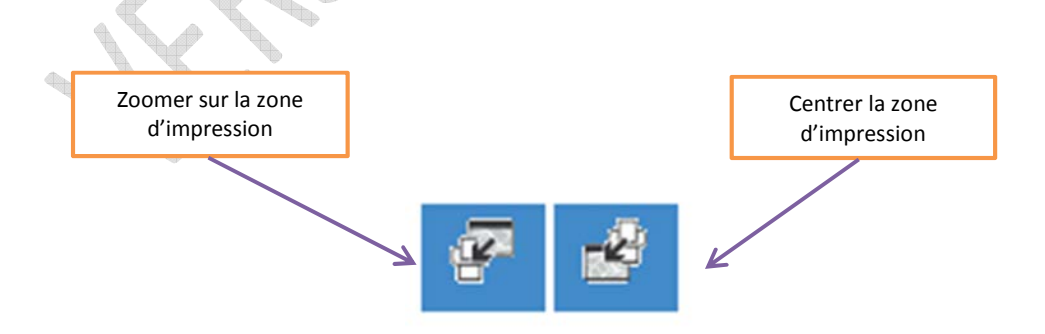

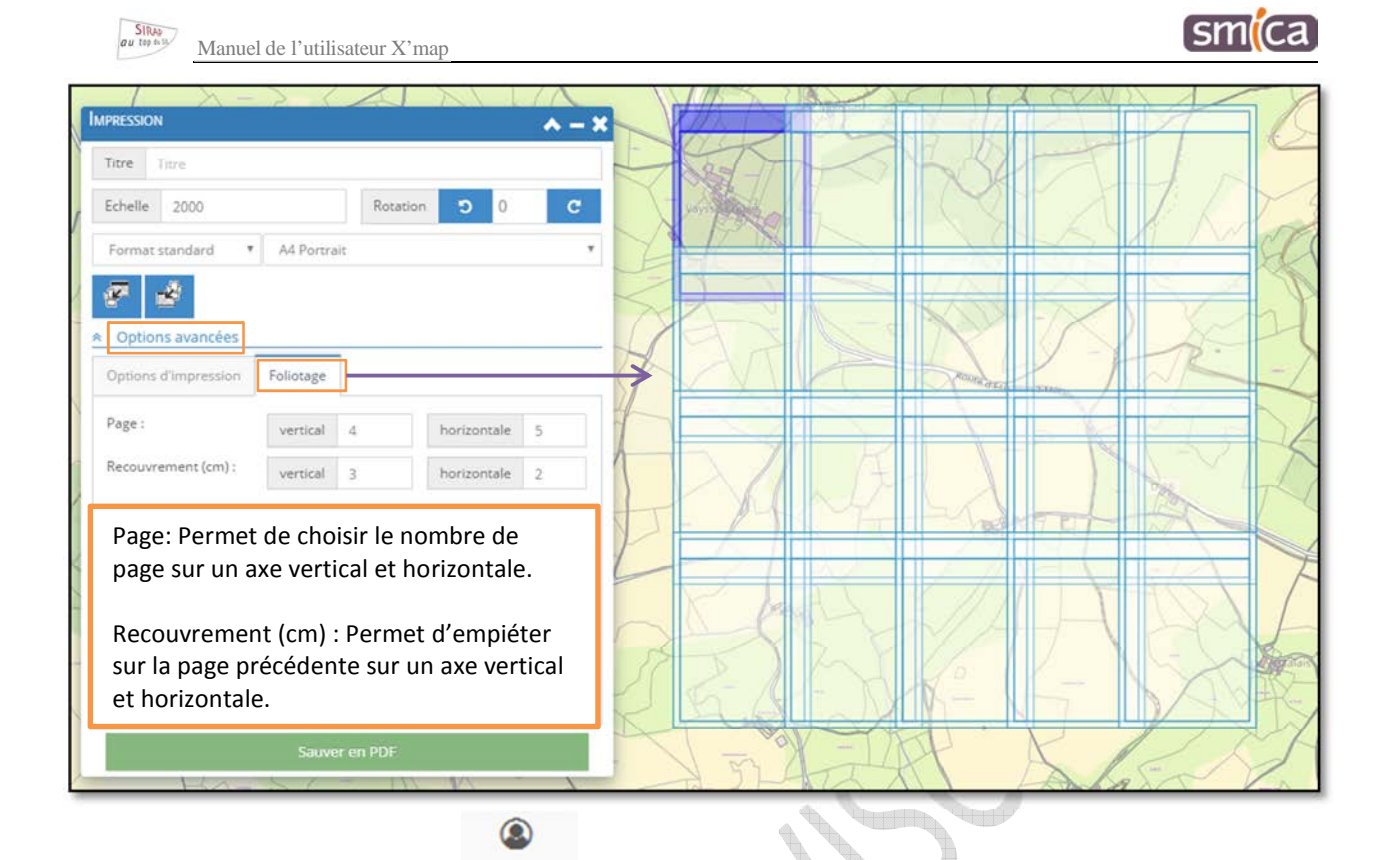

### **5.9.1 Consultation cadastrale**

Edicom

Le plugin de consultation cadastrale (Edicom) donne un accès complet aux matrices cadastrales sur votre territoire.

Il permet également de faire le lien avec les données métiers créées par les outils Sirap.

La fenêtre principale Edicom est le point d'entrée vers les différentes fonctionnalités :

• Consulter une parcelle,

**5.9 Plugin Edicom** 

• Rechercher des parcelles.

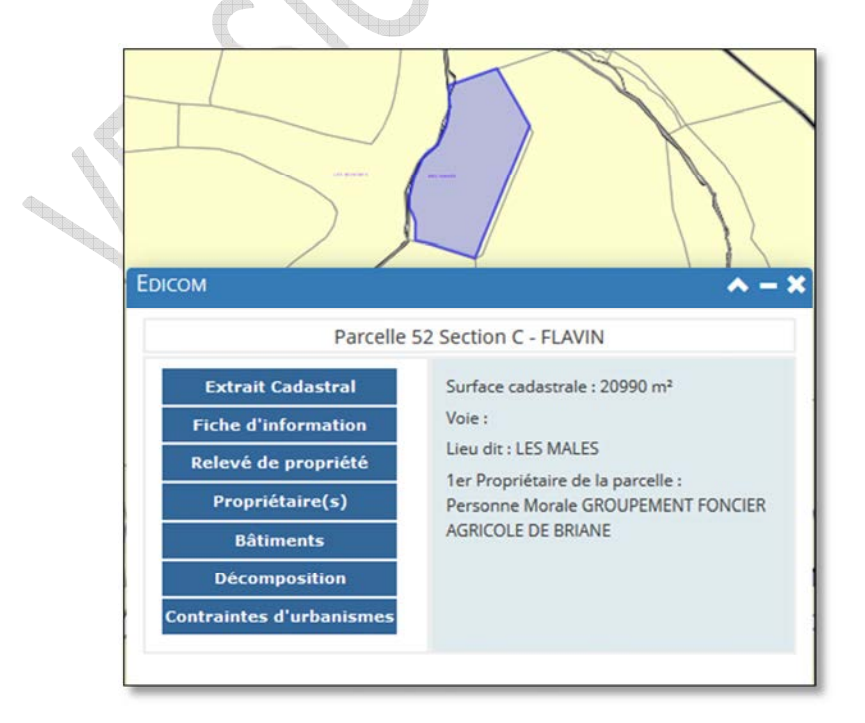

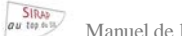

Manuel de l'utilisateur X'map

sm(ca

### **5.9.2 Extrait cadastral**

**Extrait Cadastral** 

### Impression d'un extrait cadastral de la parcelle choisie

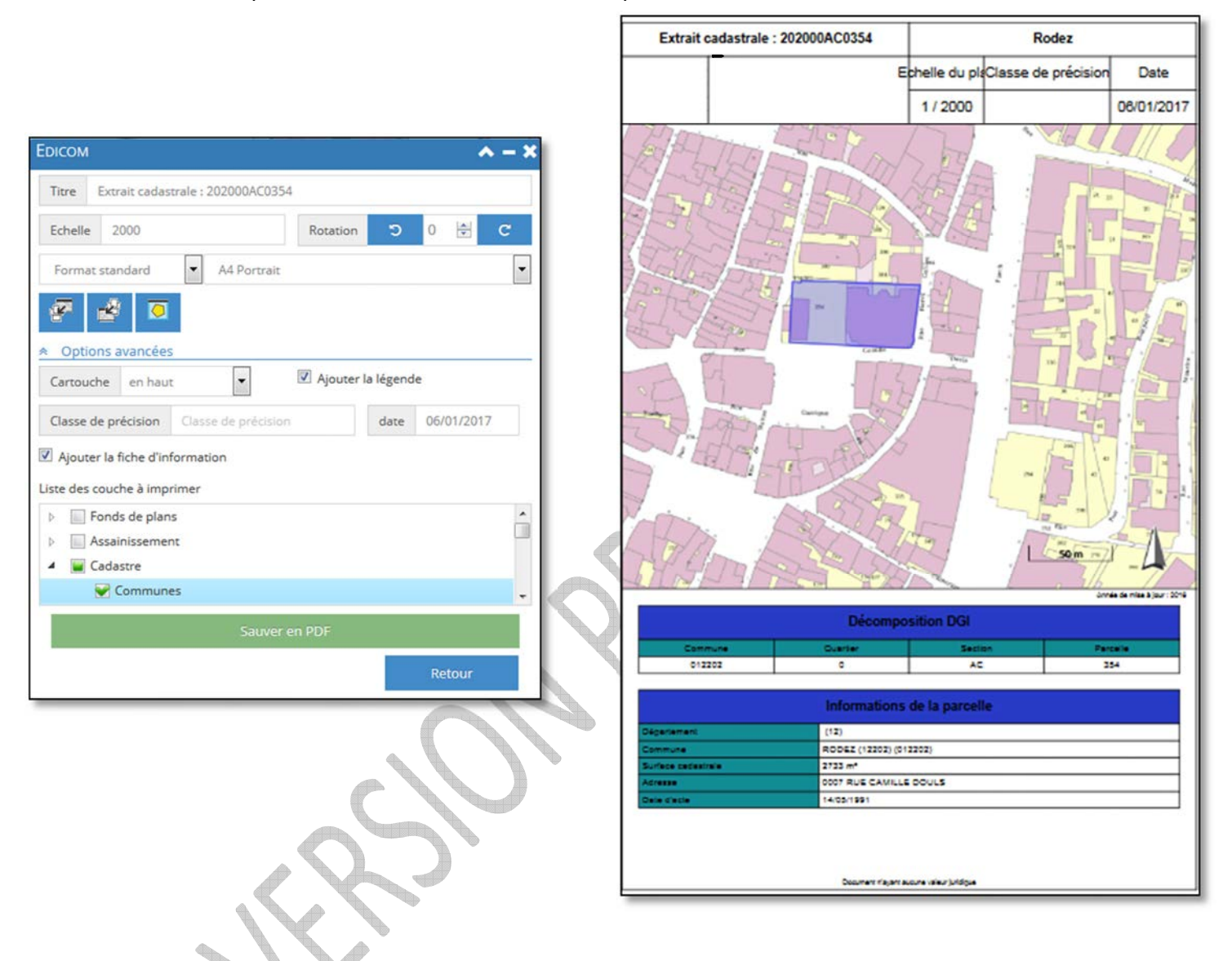

L'extrait cadastral génère un fichier au format PDF que vous pouvez ensuite imprimer sur votre périphérique d'impression en local.

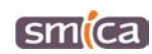

# **5.9.3 Fiche d'information**

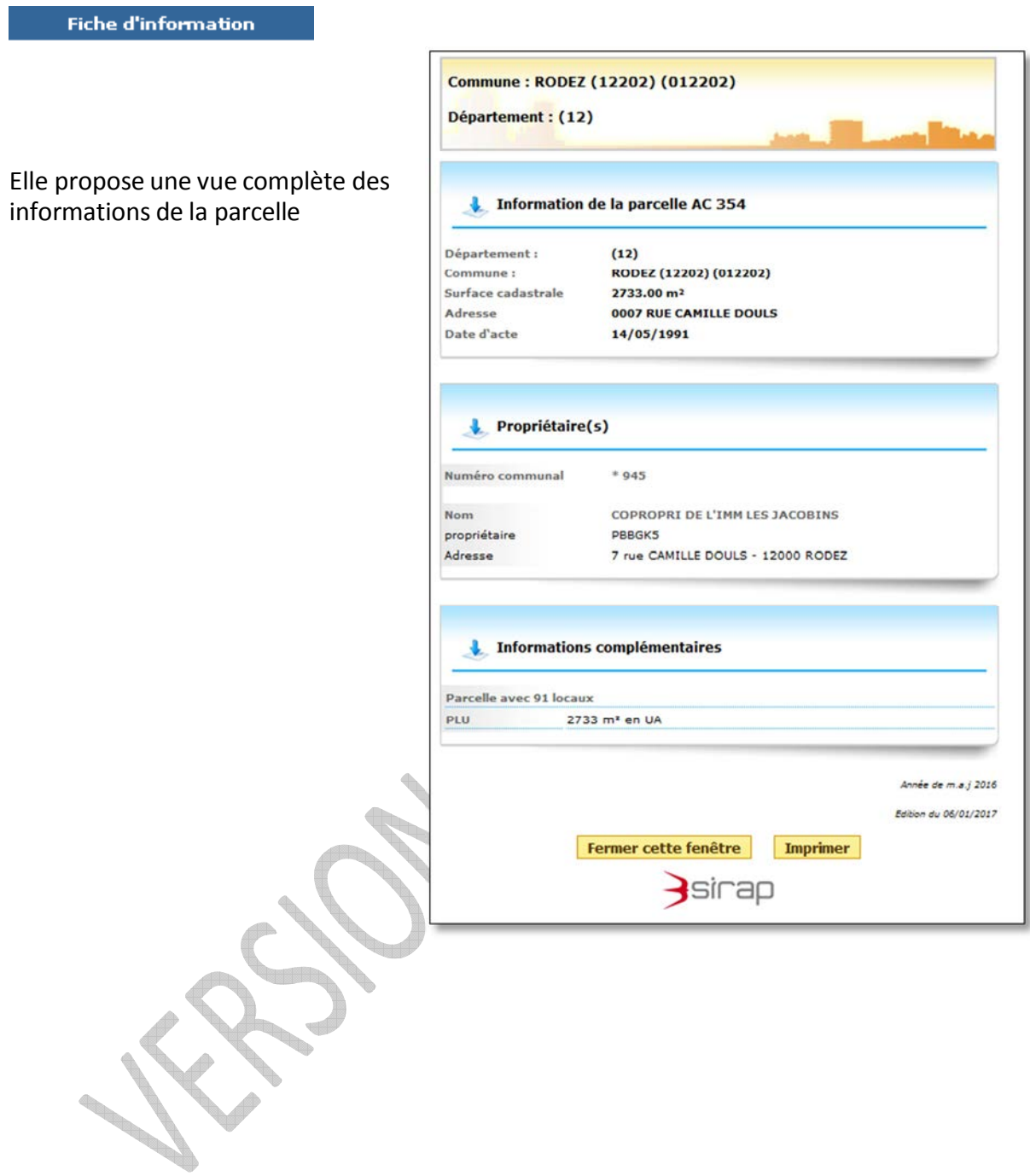

 $SIRAD$ Manuel de l'utilisateur Y'

[sml

### **5.9.4 Relevés de propriétés**

Relevé de propriété (complet) Relevé de propriété (partiel)

### Edition d'un relevé de propriété du compte auquel appartient la parcelle sélectionnée.

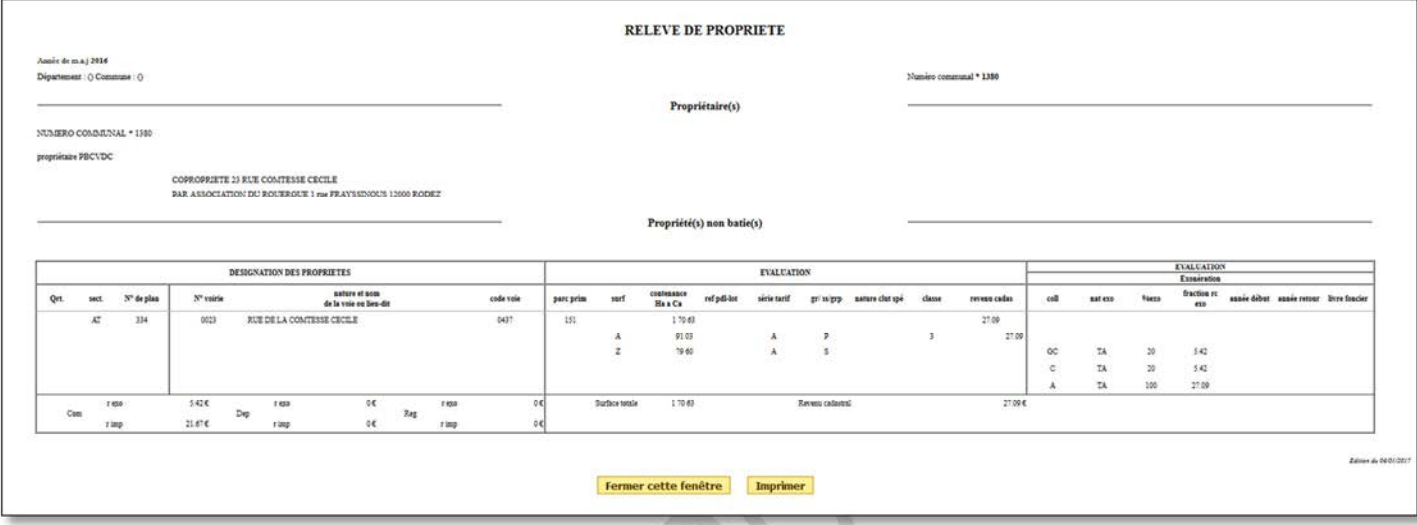

Le relevé partiel ne concerne que la parcelle sélectionnée.

Le relevé complet donne un état de toutes les parcelles appartenant au compte propriétaire de la parcelle sélectionnée.

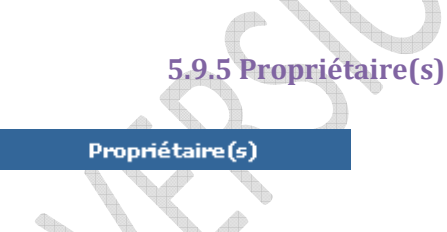

Informations sur le ou les propriétaires de la parcelle sélectionnée.

Le bouton « Relevé(s) de ce propriétaire » permet de lister et d'accéder aux informations de toutes les parcelles de ce compte.

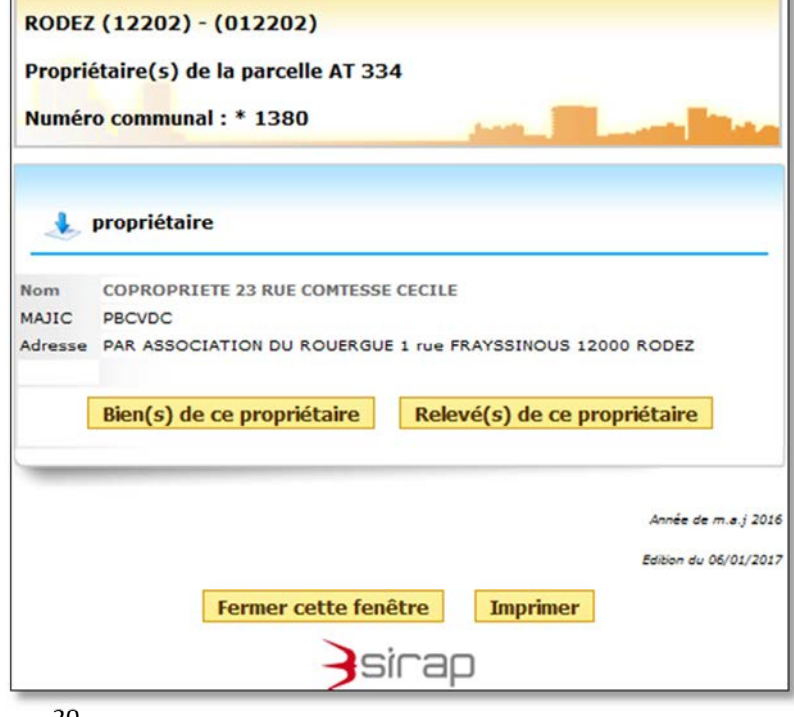

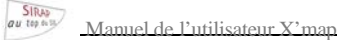

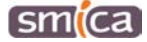

**Bâtiments** 

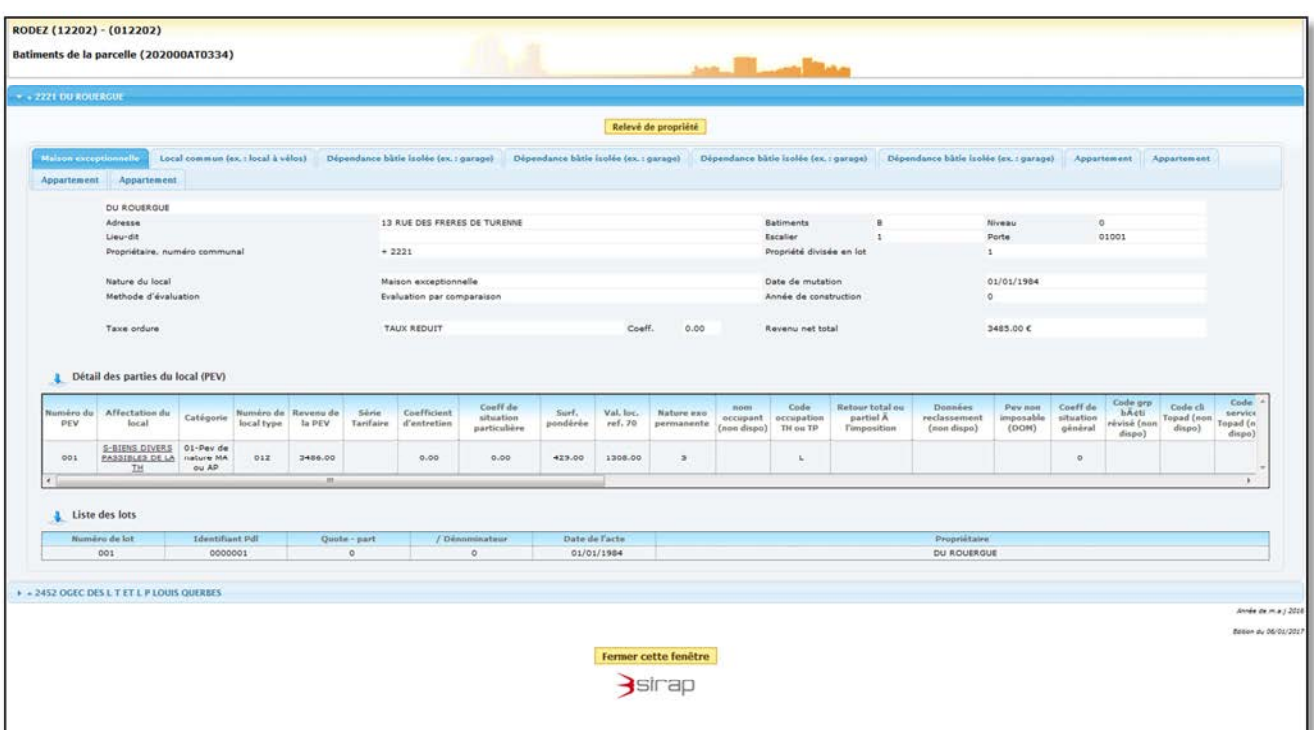

**Contract of the Contract of the Contract of The Contract of The Contract of The Contract of The Contract of The Contract of The Contract of The Contract of The Contract of The Contract of The Contract of The Contract of T** 

Accès aux informations sur les locaux présents sur la parcelle.

### **5.9.6 Décomposition**

Décomposition

Accès à la décomposition de la parcelle sélectionnée.

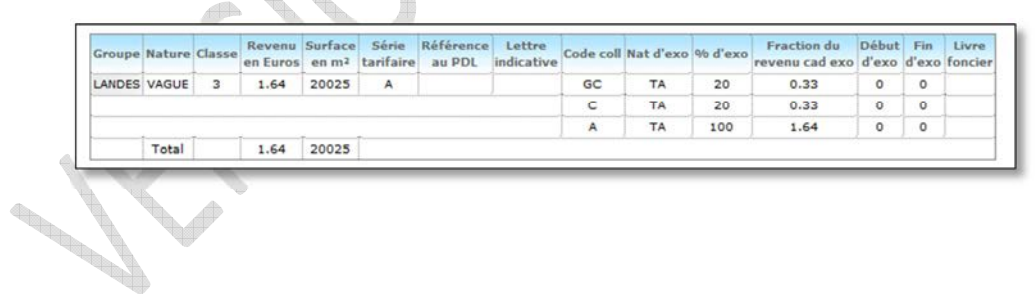

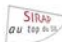

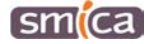

### **5.9.7 Contraintes d'urbanisme**

**Contraintes d'urbanismes** 

Accès aux informations d'urbanisme liées à la parcelle (les informations disponibles dépendent des couches d'informations intégrées dans votre SIG).

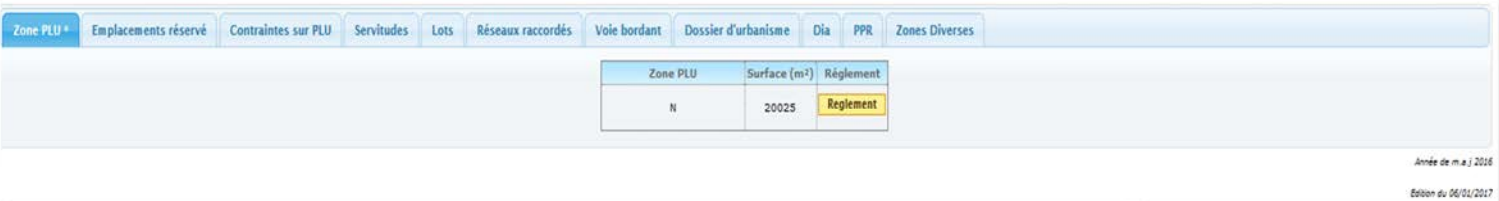

Les dossiers d'urbanisme créés avec l'application métier R'ADS sont directement visibles via l'onglet « Dossier d'urbanisme ».

Q

# **5.10 Recherche des propriétaires/parcelles**

Cet outil permet de rechercher les propriétaires des parcelles ou des parcelles bien précises. précises.

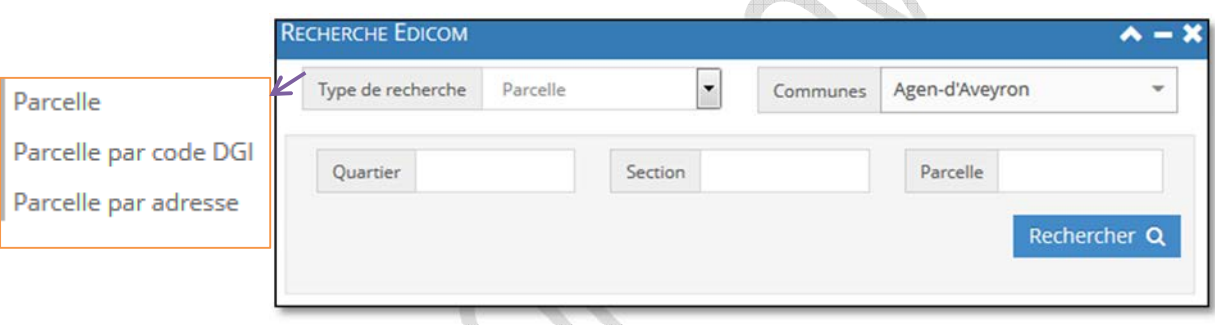

Un clic sur le bouton «Rechercher» localise la ou les parcelles du propriétaire voulu.

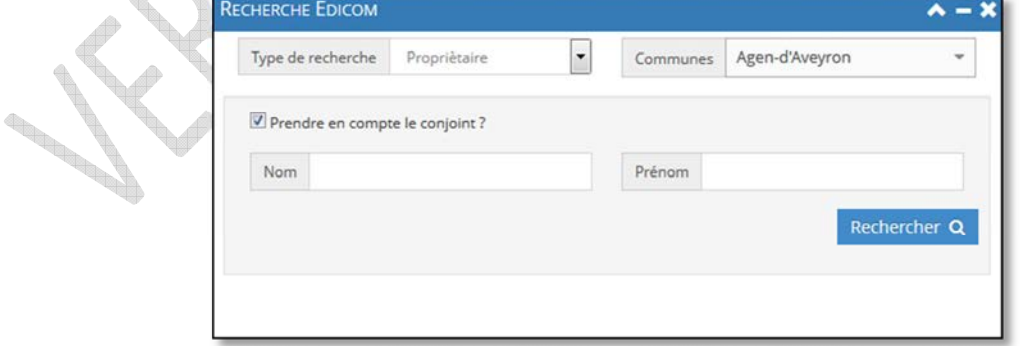

Vous avez le choix entre plusieurs types de recherche depuis le menu déroulant «Type de recherche».

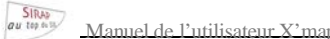

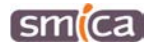

# **VI/ Gestion des couches d'informations**

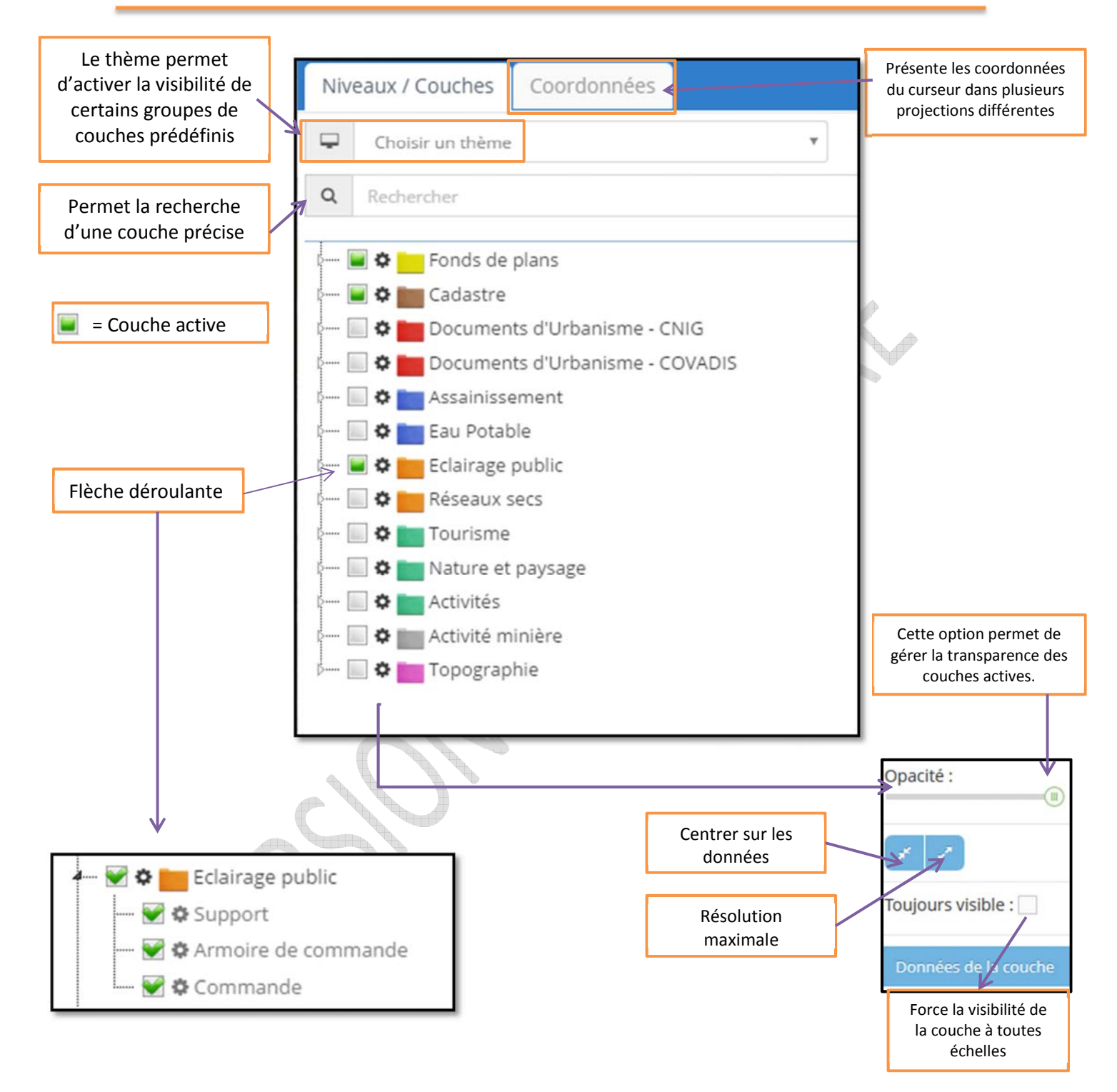

# **VII/ Menu Construction**

Ce module permet de construire de nouvelles données.

Il est activé par l'équipe SIG du SMICA pour alimenter et modifier les objets de couches spécifiques (réseaux, éclairage public, ordures ménagères…) sur demande des collectivités.

> ◢ Construction

Il est accessible depuis la barre du menu en haut

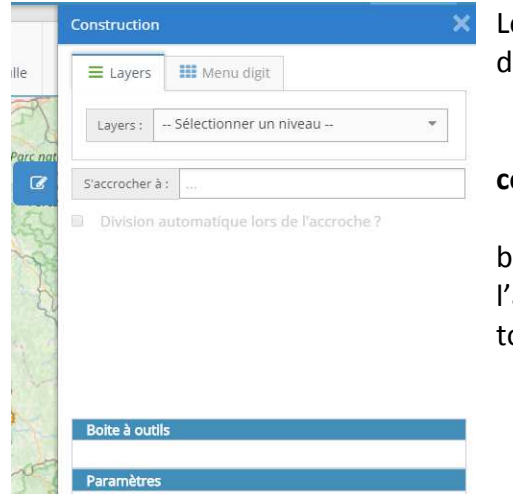

Les onglets « Layers » et « Menu digit » sont similaires dans leur objectif :

 **Sélectionner le type d'objet que l'on souhaite construire** (la table dans laquelle on va les créer)

→ Choisir de s'accrocher à des objets existants si besoin et cocher éventuellement division lors de l'accroche ce qui permet une construction topologique\*.

→ La boite à outils et des paramètres s'ouvrent. Ce sont des outils à la construction. La boite à outil change en fonction du type d'objet sélectionné (point, ligne et polygone). Les paramètres sont propres aux outils sélectionnés.

*Infos utiles : Pour chaque outil sélectionné, une aide apparait en haut à droite sur la carte, dans un encadré bleu.* 

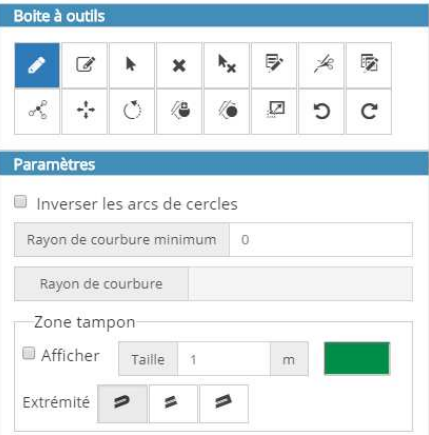

\*Topologie des données :

La topologie des données vectorielles est un ensemble de règles qui permettent de s'assurer de la qualité des relations spatiales entre les objets. Elle permet l'analyse de ces relations spatiales pour de nombreuses utilisations, notamment le parcours des graphes.

S'accrocher à des objets existants : lors de la construction d'un nouvel objet, la souris s'accroche automatiquement à un objet voisin (être assez proche de l'objet en question). *Utilité : avoir une connectivité parfaite entre les éléments d'un réseau.* 

Division lors de l'accroche : cela sert à créer un nouveau nœud sur l'objet sur lequel on s'accroche, à l'endroit même où l'on s'accroche. Principe du tronçonnement. *Utilité : raccorder le nouvel objet au graphe existant (pour un parcours valide).* 

**Smllc** 

### **7.1 Les icônes des outils**

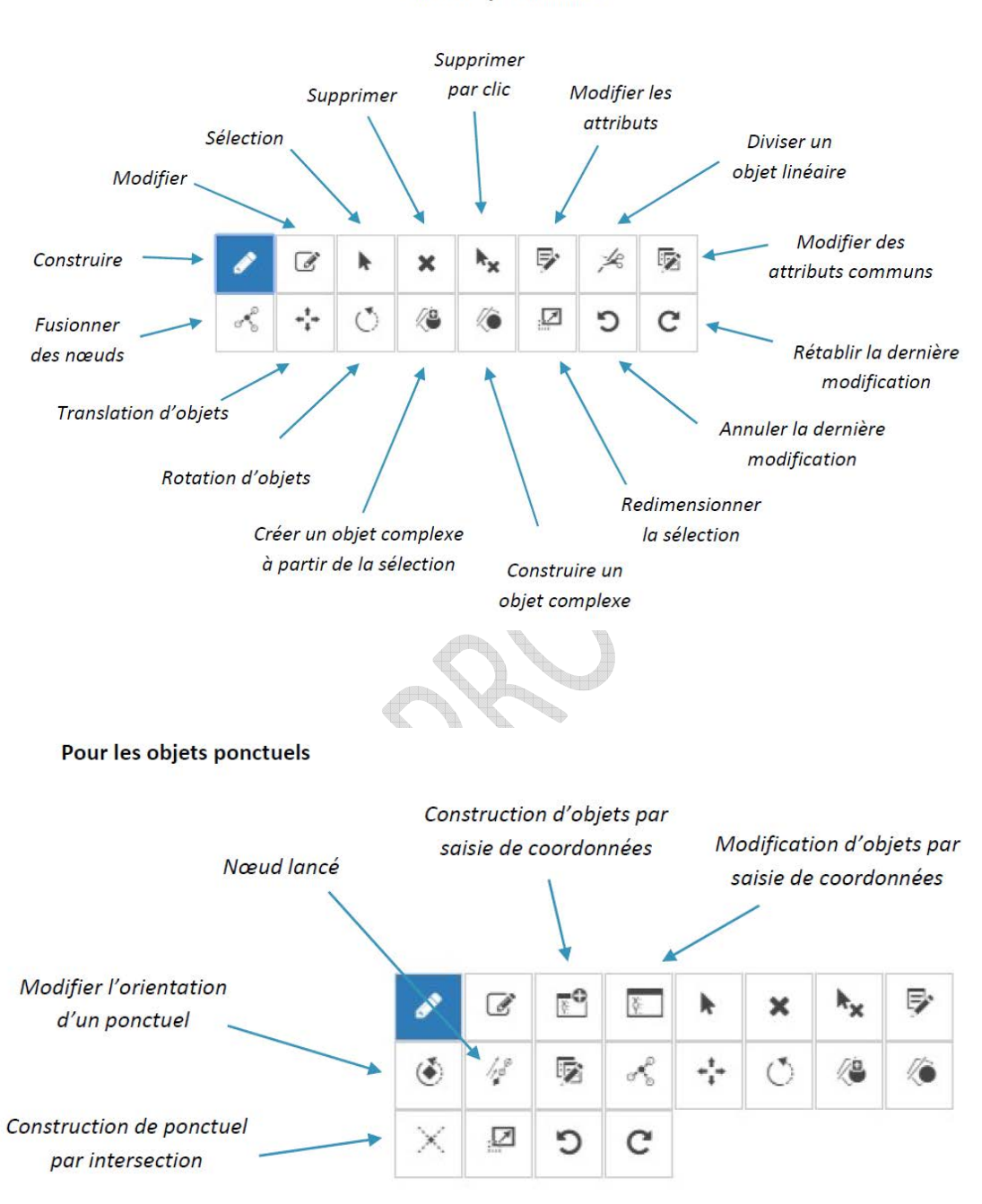

Pour les objets linéaires

**Pour les objets surfaciques :** on retrouve les mêmes outils.

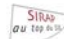

### **7.2 Descriptif des outils**

A noter :

- Les outils sont utilisables quand on a choisi la couche sur laquelle on veut travailler.
- Si on souhaite de déplacer sur la carte alors qu'on a cliqué sur un outil pour l'utiliser, il suffit de cliquer/ maintenir sur un point de la carte et de faire glisser la carte. Le zoom se fait par la molette de la souris.

### **Construire**

Pour ajouter un nouvel objet.

Cliquer sur un point de la carte pour créer un point. Double cliquer pour terminer. Maintenir la touche « Ctrl » pour tracer à la perpendiculaire. Maintenir la touche « Shift » et approcher la souris d'un segment pour dessiner à la parallèle. Maintenir la touche « Ctrl » + « Shift » pour tracer un arc tangent. Maintenir la touche « Alt » + « Clic » pour faire du dessin libre. « Echap » pour annuler le dernier point.

### **Modifier**

Cliquer sur l'objet que l'on souhaite modifier (Shift + clic pour sélectionner plusieurs objets).

A ce moment, les nœuds constitutifs de l'objet apparaissent ; il est possible de les déplacer, de les supprimer, ou d'en créer un nouveau (si c'est un linéaire).

### **Sélection**

Cliquer sur l'objet que l'on souhaite modifier (Shift + clic pour sélectionner plusieurs objets).

### **Supprimer**

Il faut d'abord sélectionner un ou plusieurs objets (avec l'outil Sélection). Un message de validation s'affiche pour valider la suppression.

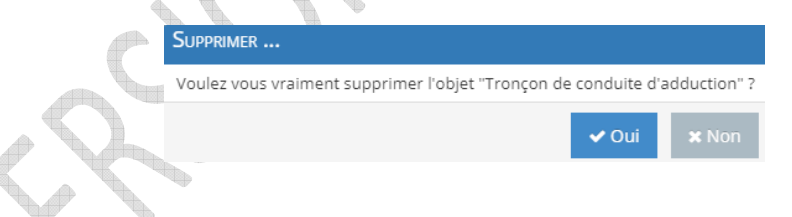

### **Supprimer par clic**

Permet de supprimer directement les objets sur lesquels on clique. Un message de validation s'affiche pour valider la suppression.

### Diviser un objet linéaire

Cet outil permet de découper un objet linéaire en 2 objets linéaires. Cliquer sur l'objet pour le sélectionner, cliquer à l'endroit où on souhaite effectuer la division.

### Impact sur les données attributaires :

Un des deux objets conserve l'ancien identifiant, l'autre en acquiert un nouveau. La valeur attributaire de l'objet initial est reportée sur les 2 objets.

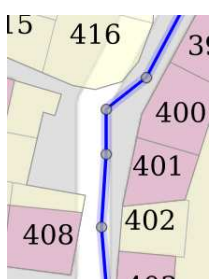

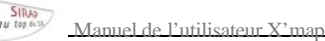

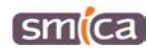

#### **Modification des attributs communs**

Il faut d'abord sélectionner un ou plusieurs objets. Il ouvre une fiche d'attributs communs à tous les objets sélectionnés : pour appliquer la modification sur un attribut commun. Cocher la case en face de l'attribut à modifier et valider.

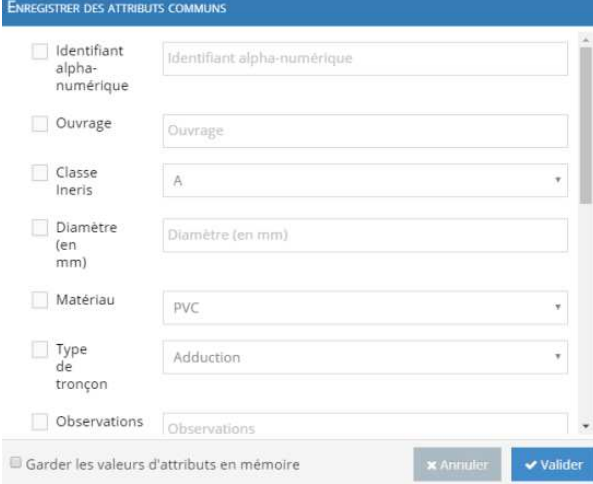

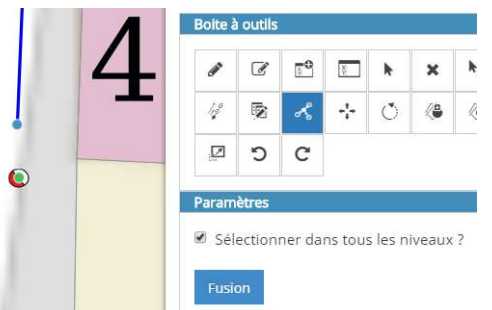

#### **Fusionner des nœuds**

On clique sur un premier nœud. Il apparait en vert.

Ensuite, en maintenant la touche « Shift » enfoncée, on clique sur 1 ou plusieurs autre(s) nœud(s) que l'on veut faire fusionner avec le premier. Ces autres nœuds apparaissent en bleu.

Enfin cliquer sur « Fusion ».

A retenir : c'est à la position du nœud sélectionné en premier que se fera la fusion.

#### **Translation d'objets**

Il faut d'abord sélectionner un ou plusieurs objets. Ensuite cliquer/maintenir sur l'objet et le faire glisser à l'endroit souhaité.

A retenir : Si des objets sont rattachés à l'objet déplacer ceux-ci seront impactés et la topologie conservée. Enfin, enregistre ou annuler le résultat en cliquant sur les boutons disponibles dans l'encart « Paramètres ».

#### **Rotation d'objets**

Il faut d'abord sélectionner un ou plusieurs objets. Puis cliquer/maintenir pour effectuer la rotation. Puis double cliquer ou taper sur « Entrée » pour valider. Ou taper « Echap » pour annuler. A retenir : Attention en utilisant cet outil, on perd les accroches aux autres objets (d'un réseau par exemple), on perd donc la topologie.

#### **Créer un objet complexe à partir de la sélection**

On commence par sélectionner un ou plusieurs objets dont on veut que l'objet complexe soit composé. Il est possible de sélectionner des objets d'un type différent de celui choisi pour la construction (si on veut associer dans l'objet complexe des ponctuels d'une couche et des linéaires d'une autre couche) : pour ce faire, lors de la sélection, cocher dans l'encart « Paramètres » -> « Sélectionner dans tous les niveaux ».

Ensuite, choisir l'outil « Créer un objet complexe à partir de la sélection ». On doit rentrer un libellé pour l'objet complexe créé.

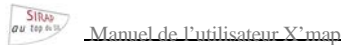

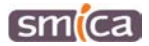

### **Construire un objet complexe**

Cet outil permet de construire un objet défini précédemment. Dans l'encart « Paramètres », l'utilisation des objets complexes est proposée :

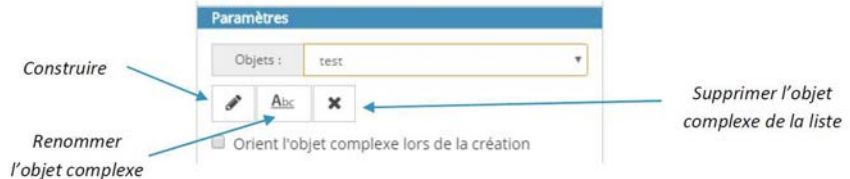

Dans « Objets » : choisir dans la liste déroulante l'objet complexe que l'on souhaite construire. Puis cliquer sur « Construire ».

On voit se reporter sur l'écran l'image de l'objet complexe. Le positionner à l'endroit voulu. Si on a coché « Orienter l'objet complexe lors de la création », on peut modifier son orientation. Une fois la position validée, la fiche de l'objet s'ouvre pour renseigner les attributs communs.

### **Redimensionner la sélection**

Mathématiquement, il s'agit d'appliquer une homothétie à un objet. On l'agrandit ou le réduit selon un axe.

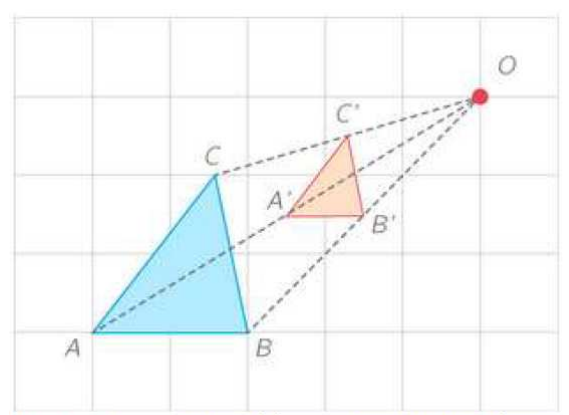

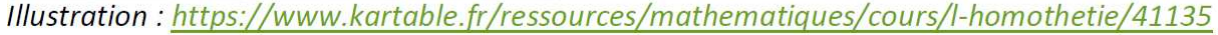

On commence par sélectionner un ou plusieurs objets que l'on souhaite redimensionner. (On peut également sélectionner dans d'autres niveaux que la couche dans laquelle on construit).

Ensuite, l'outil nous demande de poser 2 points : le premier pour fixer l'origine de l'homothétie (sur la figure le point O) ; le second pour définir la longueur correspondant à la proportion d'origine (agrandissement = 1). Ensuite, on déplace la souris pour faire varier cet agrandissement (le rapport de l'homothétie). Ensuite on clique pour valider.

Attention : avec cette opération encore, la topologie peut être perdue (perte de l'accrochage aux autres objets).

### **Annuler/Rétablir la dernière modification**

On peut retourner en arrière (ou rétablir) jusqu'à 20 actions.

### **Construction (d'un ponctuel) par saisie de coordonnées**

La saisie se fait dans l'encart « Paramètres ».

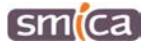

### **Modification d'objet (ponctuel) par saisie de coordonnées**

D'abord cliquer sur l'objet à modifier.

Dans l'encart « Paramètres » apparaissent ses coordonnées. Il suffit de saisir la modification souhaitée et d'enregistrer.

### **Modifier l'orientation d'un ponctuel**

Cliquer sur l'objet ponctuel à modifier. Ensuite on clique et maintient pour faire pivoter l'objet. On valide en double cliquant ou en tapant sur « Entrée » ou « Echap » pour annuler.

### **Nœud lancé**

Cela permet de créer un ou plusieurs objets dans un alignement et à une distance définie d'un point d'origine.

Lorsqu'on clique sur ce bouton, on est invité à cliquer sur un point de la carte et la fenêtre Paramètres se modifie. A

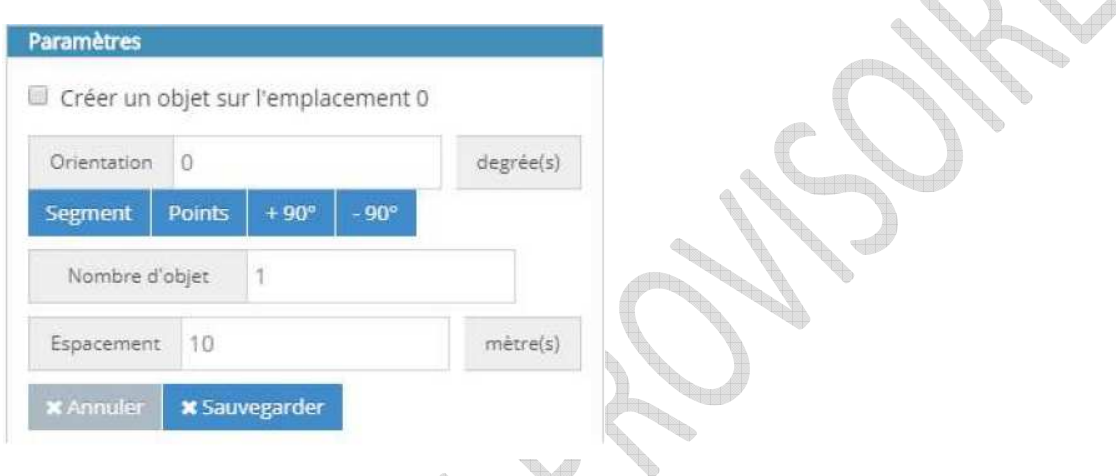

Le clic sur la carte marque le point d'origine. L'objet ponctuel voulu se positionnera alors conformément à la configuration de la fenêtre Paramètres, avec l'angle renseigné (ici 0 degré) et à 10 mètres du point d'origine.

### **Construction de ponctuels par intersection**

Cet outil permet de créer des points par intersection de droites et /ou de cercles. On peut soit les dessiner sur la carte (en cliquant sur le centre du cercle et un point du cercle ; ou sur deux points de la droite) ; soit en saisissant le rayon dans la fenêtre Paramètres.

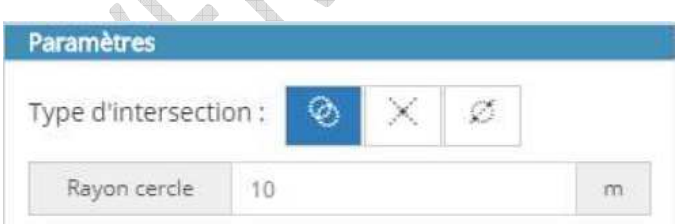

 $SIRAD$ 

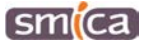

# **VIII/ Menu Guichet Unique**

Ce menu permet de calculer la longueur des réseaux dont vous êtes gestionnaires et d'exporter leur emprise à destination du guichet unique d'INERIS.

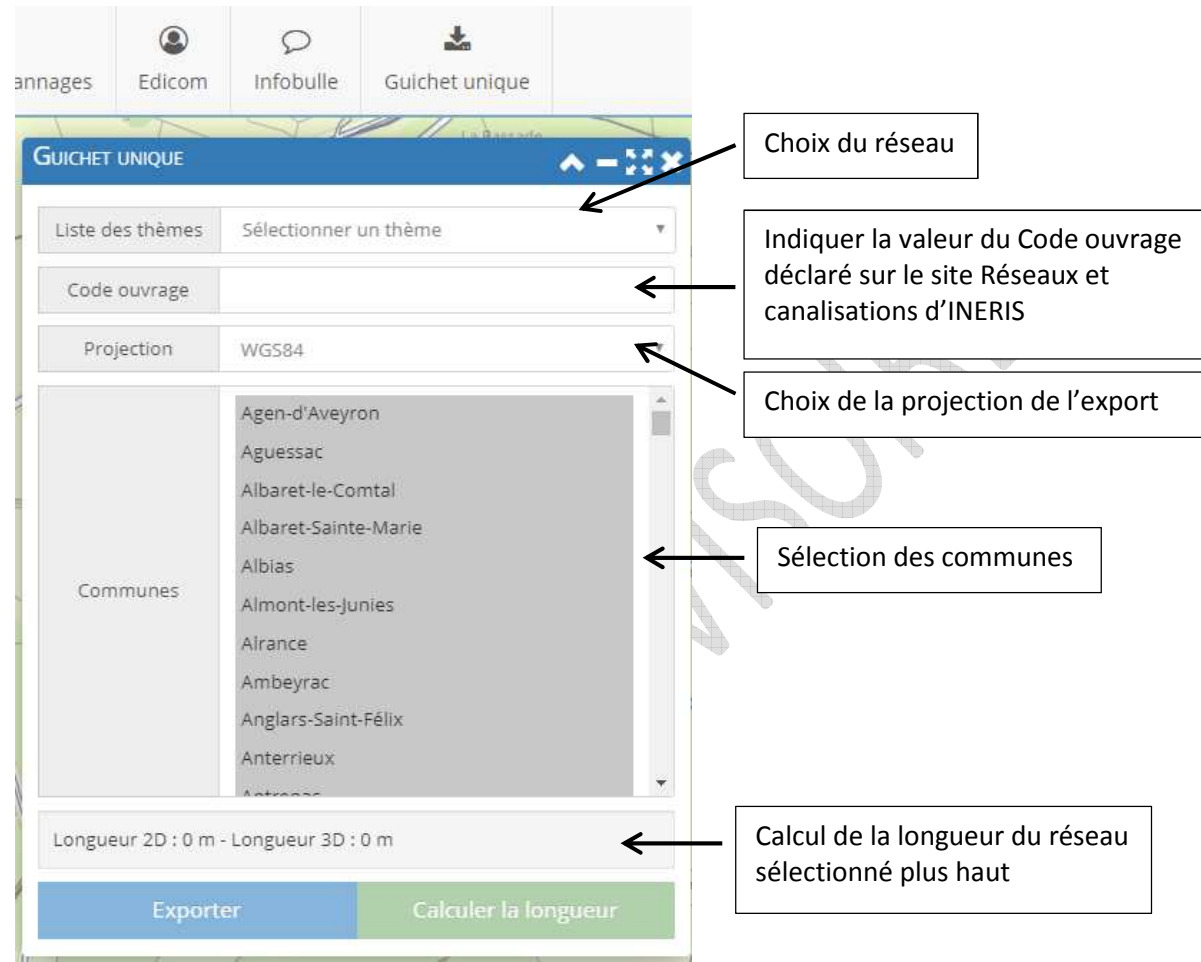

 $\mathbb{P}$ **Calculer la longueur:** permet de faire afficher la longueur des réseaux.

La longueur 2D fait référence à la longueur du linéaire ; la longueur 3D permet de prendre en compte la composante altimétrique des canalisations (si les données en sont pourvues).

**Exporter**: permet de générer un dossier zippé qui contient l'emprise du réseau demandé sous format shape.

Par défaut, l'emprise (la zone tampon autour des linéaires) a une largeur de 50 m.